# Manual Windfcsp V 7.6.47

# **Contents**

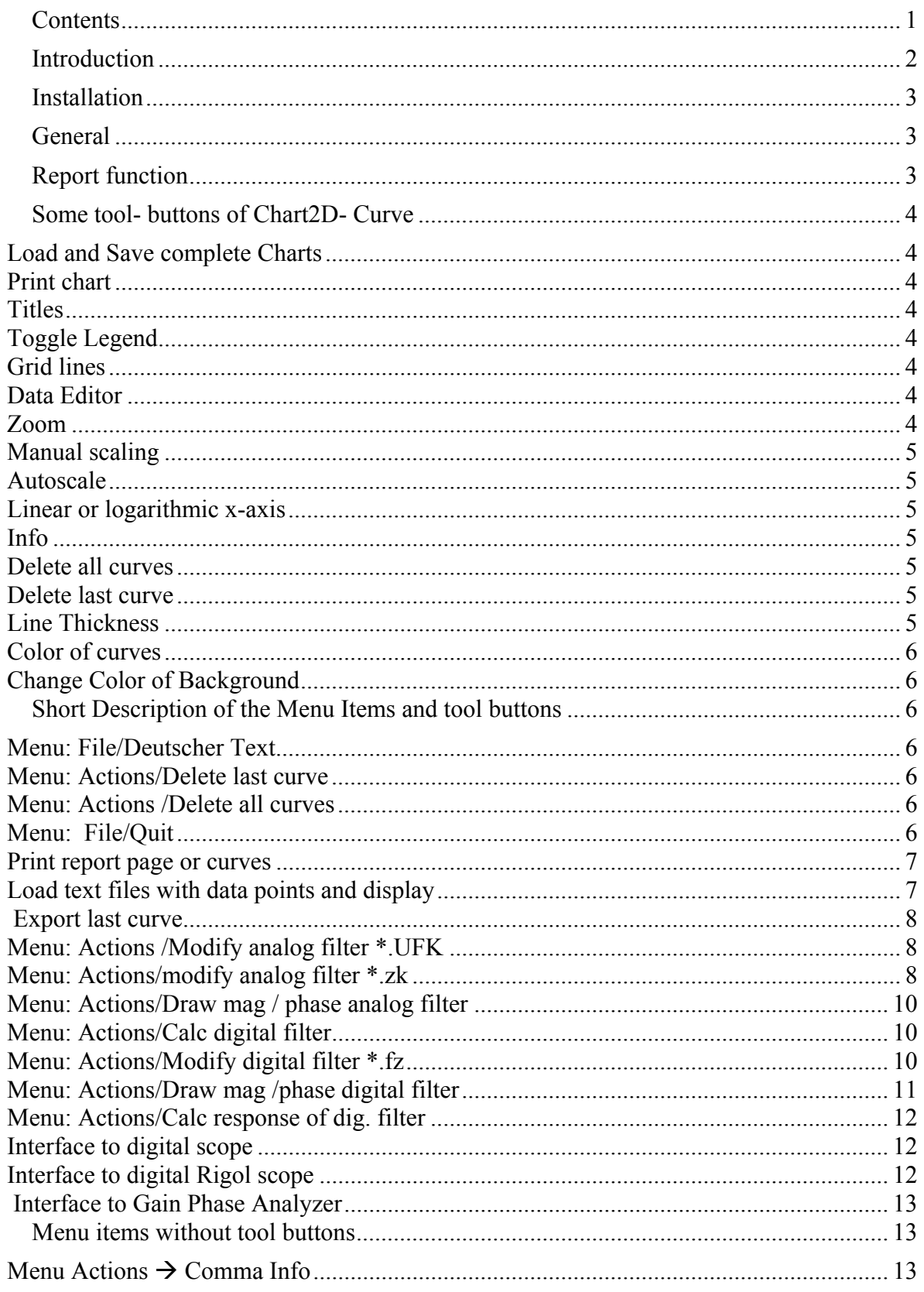

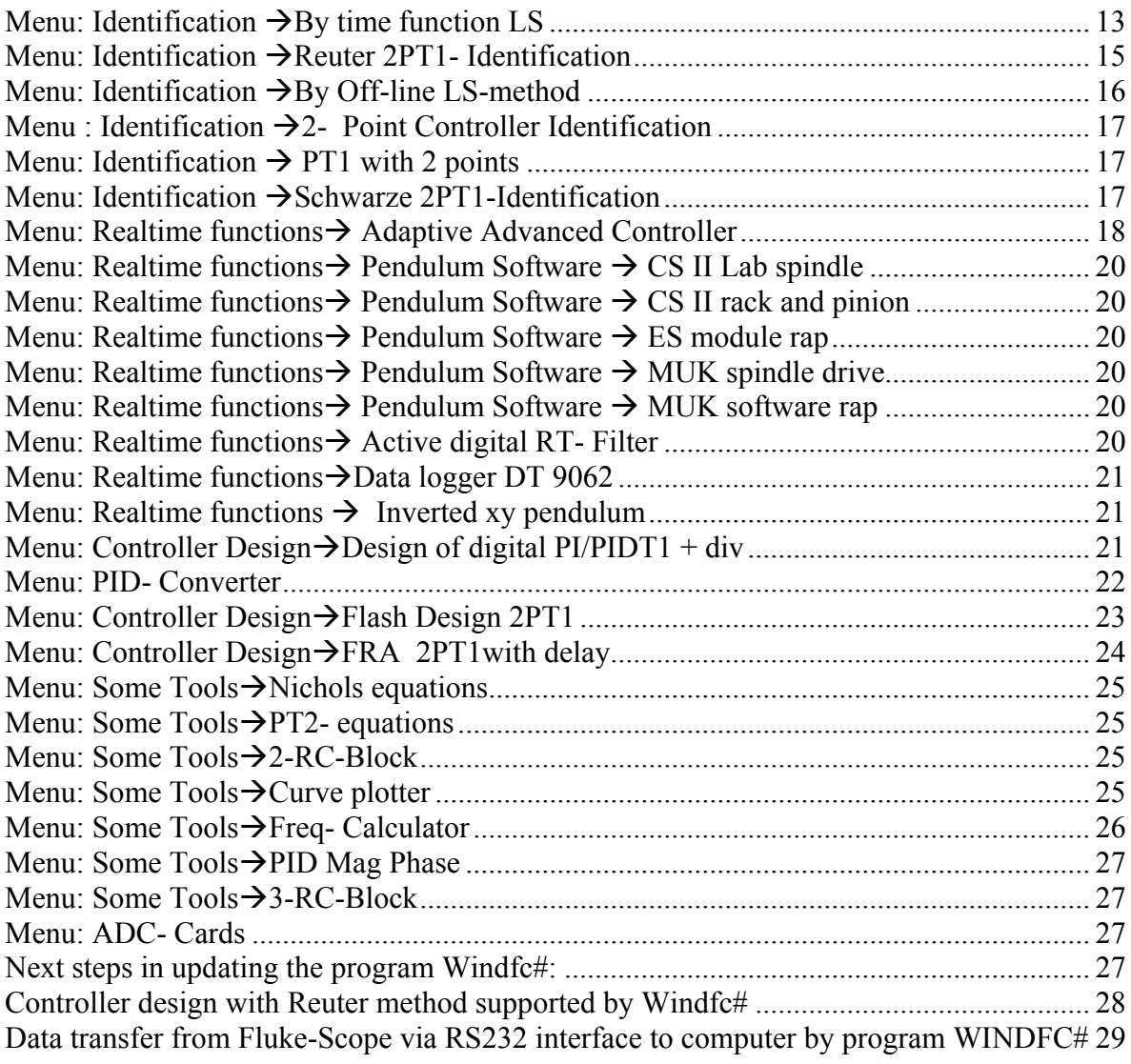

**\_\_\_\_\_\_\_\_\_\_\_\_\_\_\_\_\_\_\_\_\_\_\_\_\_\_\_\_\_\_\_\_\_\_\_\_\_\_\_\_\_\_\_\_\_\_\_\_\_\_\_\_\_\_\_\_\_\_\_\_\_\_** 

# **Introduction**

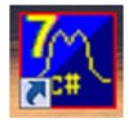

The program *WINDFCsp* is written in C#-Language and compiled with MS Studio 2012/13. The source code is available at interest (open source) and I used this as a project in my Control Systems and my visual programming lectures. The name comes from "WINindows Digital Filter written in C sharp".

Features:

- Graphical display of diagrams (bode plots, measured step responses etc.)
- Display of bode plots of analog filters with given  $F(p)$
- Conversion of  $F(p)$  into poles-zero and time constant form of  $F(p)$
- Display of bode plots of digital filters with given  $F(z)$
- Conversion / design of Digital filters  $(F(p)$  converted into  $F(z)$ )
- Execution of digital filters down to 1 ms real time under Win XP/ Win7

 $\_$  , and the contribution of the contribution of  $\mathcal{L}_\mathcal{A}$  , and the contribution of  $\mathcal{L}_\mathcal{A}$ 

• Step and other responses of digital filters

• Read in of scope data from Fluke/ Philips scope PM 3000 series via rs232

**\_\_\_\_\_\_\_\_\_\_\_\_\_\_\_\_\_\_\_\_\_\_\_\_\_\_\_\_\_\_\_\_\_\_\_\_\_\_\_\_\_\_\_\_\_\_\_\_\_\_\_\_\_\_\_\_\_\_\_\_\_\_** 

- Read in of Rigol scope DS 1074 via TCP/IP
- Read in of GPA-data from Schlumberger 12xx series via rs232
- Identification of many different model types via LS-method with step responses
- Identification of  $F(z)$  via measured in- and output values of a system (LS offline)
- Reuter tangent method (2PT1-model identification with inflection tangent method)
- Control loop real time algorithms with simulated and real hardware processes. Interface via different ADC-Cards or USB-interface.
- Interface to Multimeter DT 9062 via rs232
- Different controller design tools: Flash design PIDT1+2PT1, FRA PIDT1+2PT1+delay, digital controller design 4 processes+7 controller types
- Conversion of continuous PIDT1 into digital algorithms
- Graphical display with point finder in the 2PT1 RSR 2 point control identification
- Transfer of data from ufk- window into bode window via zk file.
- In the Advanced Adaptive Controller-Box you can find some sophisticated controller types like the dead beat controllers, Orientation controller ore predictive controller (PFC), of which some could be online adaptive with recursive LS- method.

# **Installation**

It is no installation necessary. The .exe- Program must find the dlls. So if all files in the projWindf/bin/debug – folder are unchanged it should run.

The *WINDFCsp.exe* file needs the .NET – runtime package >4.5.1. If not available it can be found on MS- pages in internet. Look for "DotNetRedistributable"- files. It should be free.

If you want to compile the *WINDFCsp* source you have to download the latest version from lernraum course*.* The compiler MS Visual studio 2012 or newer is needed.

# **General**

All numbers the user type into the program could have a decimal separator point (.) or comma (,), it does not matter. A thousand- separator should be avoided and it is only allowed together with a decimal separator. If there is only a single separator the program uses this as a decimal separator. The curve display can maximally display 10 different curves with any number of points.

# **Report function**

Many modules have a "Report" button. In that case by clicking on it calculated results are

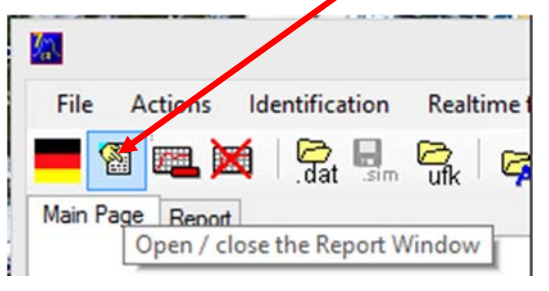

aų. Report 3 **A H**<sub>IM</sub> History 臝

copied into the "Report" - page of the main window and can be printed or stored as ASCII textfile. Clear – and Preview- buttons are available.

Click on "History" displays the actual history- file of the actual version.

# **Some tool- buttons of Chart2D- Curve**

If you have start the program, you see no curve. If you want to see the tool buttons e.g. to load a chart- file \*.c2d, click on one of the "curve delete button":

**\_\_\_\_\_\_\_\_\_\_\_\_\_\_\_\_\_\_\_\_\_\_\_\_\_\_\_\_\_\_\_\_\_\_\_\_\_\_\_\_\_\_\_\_\_\_\_\_\_\_\_\_\_\_\_\_\_\_\_\_\_\_** 

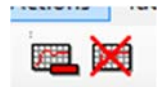

If there is a display of any curve, following tool buttons are active.

#### *Load and Save complete Charts*

With these buttons you can save and load complete charts into a file or from a file. The file extension is \*.c2d.

 $\_$  , and the set of the set of the set of the set of the set of the set of the set of the set of the set of the set of the set of the set of the set of the set of the set of the set of the set of the set of the set of th

#### *Print chart*

With this button you can print a chart in either horizontal or vertical shape

#### *Titles*

**T**With this button you can add a top or a bottom Title.

#### *Toggle Legend*

A legend on the right side is displayed or hidden after this click. The curve names and colors can be changed simply by clicking on items of the legend.

 $\_$  , and the set of the set of the set of the set of the set of the set of the set of the set of the set of the set of the set of the set of the set of the set of the set of the set of the set of the set of the set of th

#### *Grid lines*

With this buttons you can add major or minor grid lines.

#### *Data Editor*

This toggle button switches between the graphical display and a numeric table. Sometimes it is useful to see the exact digits of points. In this table you can see the x- and y-values of the points. The x-values cannot be changed, but the y-values.

#### *Zoom*

With this button you can activate the zoom- function. Click after activation on the top left and then on the bottom right corner of the new area. After this this area is displayed in the total display area. To go back to normal display click on this button a second time.

#### *Manual scaling*

 $\left| \mathbb{R}^{\mathbb{M}} \right|$  This is the Manual-Scale-Button. It opens a window to change all axis information including the Left-Right and the Up-Down limits of the graphic display. Also the distance between the horizontal lines can be changed. A second right side scale could be added.

**\_\_\_\_\_\_\_\_\_\_\_\_\_\_\_\_\_\_\_\_\_\_\_\_\_\_\_\_\_\_\_\_\_\_\_\_\_\_\_\_\_\_\_\_\_\_\_\_\_\_\_\_\_\_\_\_\_\_\_\_\_\_** 

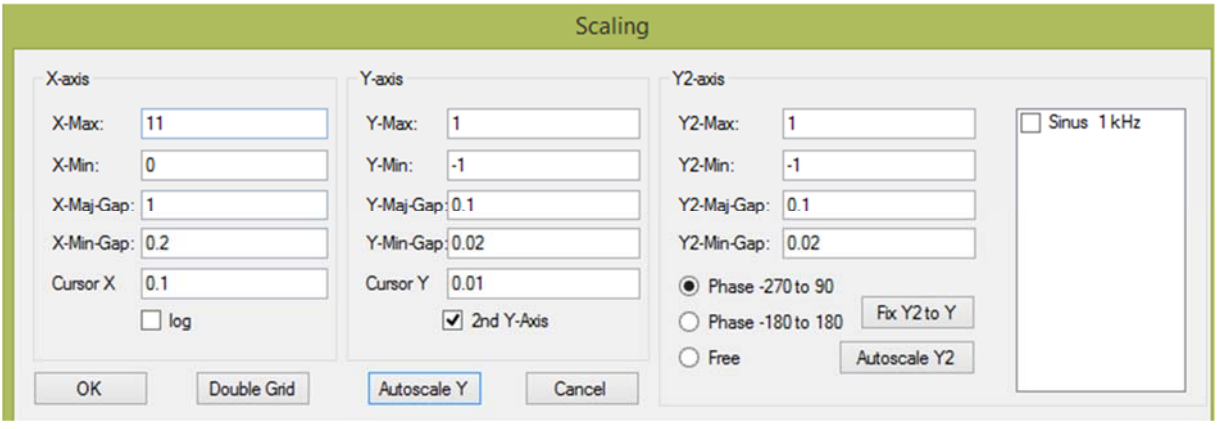

#### *Autoscale*

This Auto-Scale-Button sets the axis limits to the calculated Min/Max-values of the curves. This is useful after deleting curves. All other curves are automatically scaled during drawing.

 $\_$  , and the contribution of the contribution of the contribution of the contribution of  $\mathcal{L}_\text{max}$ 

#### *Linear or logarithmic x-axis*

**This lin/log -Button can toggle the x-axis from linear scale to a logarithmic scale.** Logscale is only possible, is all x- values are positive and larger zero and is useful to draw bode plots.

#### *Info*

**i** This is the information button

#### *Delete all curves*

This Button deletes all curves.

#### *Delete last curve*

This Button deletes the last curve

#### *Line Thickness*

This button changes the thickness of the curves. It toggles from 1-pixel to 2-pixel thickness. If the 2-pixel thickness is chosen, the computer needs more time to draw especially if you have many points.

 $\mathcal{L}_\text{max} = \mathcal{L}_\text{max} = \mathcal{$ 

#### *Color of curves*

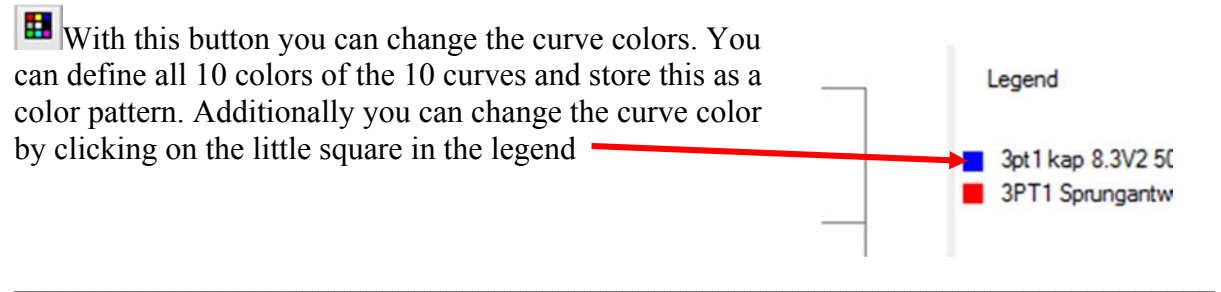

**\_\_\_\_\_\_\_\_\_\_\_\_\_\_\_\_\_\_\_\_\_\_\_\_\_\_\_\_\_\_\_\_\_\_\_\_\_\_\_\_\_\_\_\_\_\_\_\_\_\_\_\_\_\_\_\_\_\_\_\_\_\_** 

#### *Change Color of Background*

This tool button offers a color selection window, where you can easily change the color of the background. The curve colors can easily be changed by clicking the square symbol in the legend.

# **Short Description of the Menu Items and tool buttons**

#### *Menu: File/Deutscher Text*

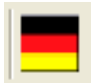

With a click on this button you can switch most of all menu items into German language. Schaltet auf deutschen Menütext um.

 $\mathcal{L}_\text{max} = \mathcal{L}_\text{max} = \mathcal{$ 

#### *Menu: Actions/Delete last curve*

This item deletes the last curve. If this is the first curve the workspace will be cleared.

This is identical action with the chart button

#### *Menu: Actions /Delete all curves*

This button deletes all curves. This is identical action with the chart button

 $\_$  , and the contribution of the contribution of  $\mathcal{L}_\mathcal{A}$  , and the contribution of  $\mathcal{L}_\mathcal{A}$ 

 $\_$  , and the contribution of the contribution of the contribution of the contribution of  $\mathcal{L}_\text{max}$ 

#### *Menu: File/Quit*

With this key you can quit and escape the program. All data, which is not specially stored, is lost. Of course you can exit the program also through the normal Windows button by clicking on the close-box-button.

There is no closing window asking for storing actions. So don't forget storing your report.

\_\_\_\_\_\_\_\_\_\_\_\_\_\_\_\_\_\_\_\_\_\_\_\_\_\_\_\_\_\_\_\_\_\_\_\_\_\_\_\_\_\_\_\_\_\_\_\_\_\_\_\_\_\_\_\_\_\_\_\_\_\_\_\_\_\_\_\_\_\_\_\_\_\_\_

 $\_$  , and the contribution of the contribution of  $\mathcal{L}_\mathcal{A}$  , and the contribution of  $\mathcal{L}_\mathcal{A}$ 

-

#### *Print report page or curves*

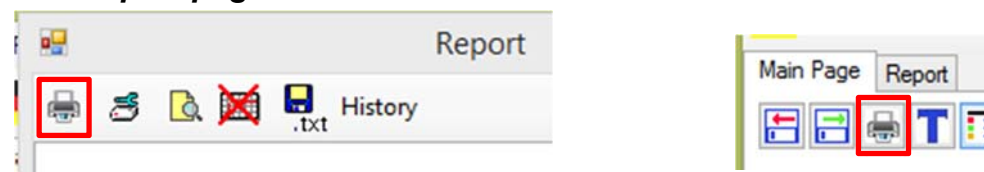

**\_\_\_\_\_\_\_\_\_\_\_\_\_\_\_\_\_\_\_\_\_\_\_\_\_\_\_\_\_\_\_\_\_\_\_\_\_\_\_\_\_\_\_\_\_\_\_\_\_\_\_\_\_\_\_\_\_\_\_\_\_\_** 

In the "Report window" you can print the report page. The print out of the curves can be done with the tool buttons of the Chart. There a change of printer settings is possible, horizontal paper format (landscape) is recommended for curves, vertical for reports.

 $\_$  , and the contribution of the contribution of the contribution of the contribution of  $\mathcal{L}_\text{max}$ 

#### *Load text files with data points and display*

 $\mathbb{R}$ With this item you can load data text files with x/y-data points. A x-y diagram will be displayed. The curve memory is not cleared before loading. Maximum number of curves : 10, max number of points : unlimited.

First an option window is opened, then a file selection window. Select the name of the file (e.g. a .sim – file) and say OK. With this option window you can adapt to the content of the

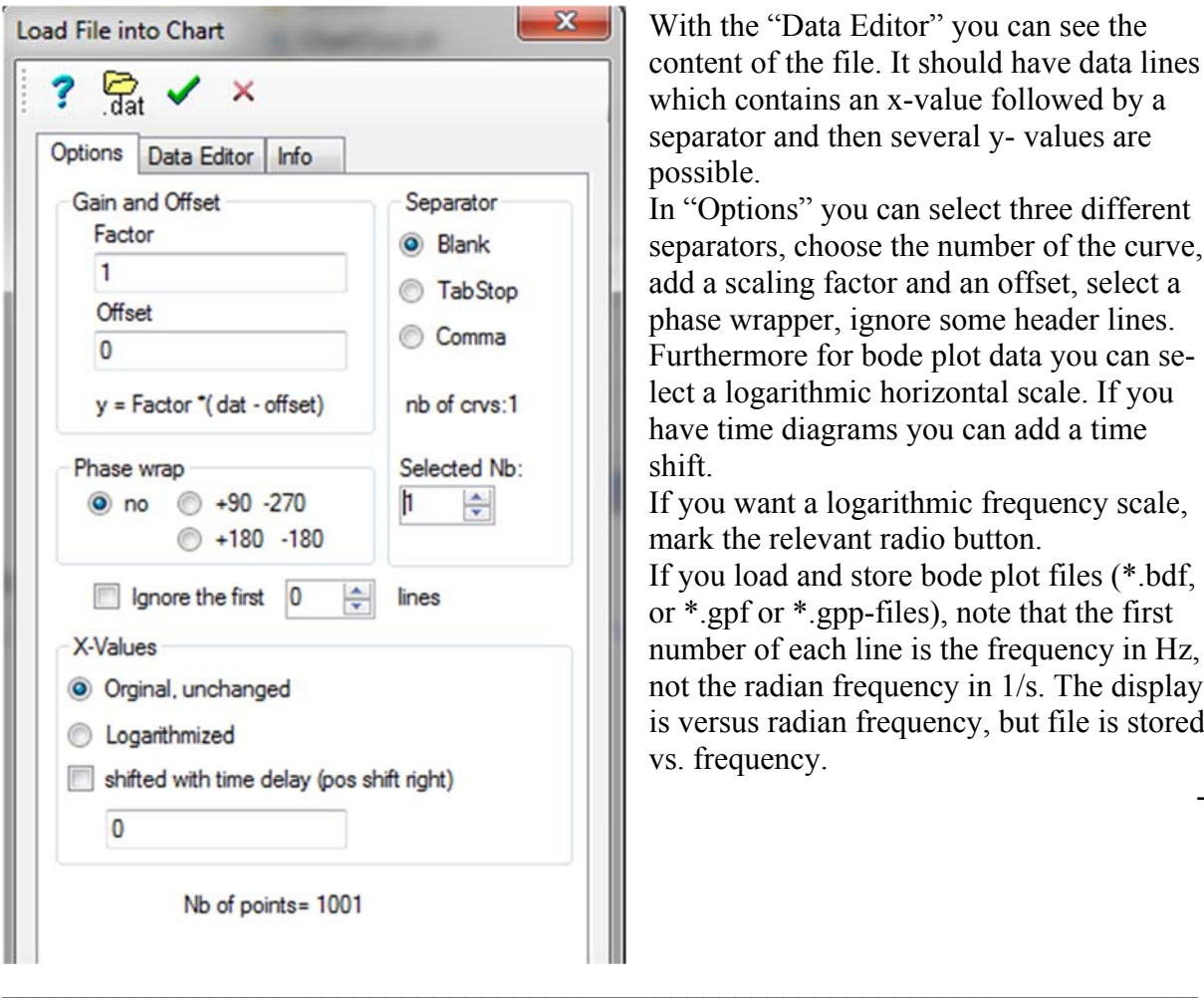

file:

With the "Data Editor" you can see the content of the file. It should have data lines which contains an x-value followed by a separator and then several y- values are possible.

In "Options" you can select three different separators, choose the number of the curve, add a scaling factor and an offset, select a phase wrapper, ignore some header lines. Furthermore for bode plot data you can select a logarithmic horizontal scale. If you have time diagrams you can add a time shift.

If you want a logarithmic frequency scale, mark the relevant radio button.

If you load and store bode plot files (\*.bdf, or \*.gpf or \*.gpp-files), note that the first number of each line is the frequency in Hz, not the radian frequency in 1/s. The display is versus radian frequency, but file is stored vs. frequency.

-

#### *Export last curve*

This is the EXPORT-button. With this button you can store the last curve as ASCII-files in \*.SIM-file text format.

 $\_$  , and the contribution of the contribution of the contribution of the contribution of  $\mathcal{L}_\text{max}$ 

**\_\_\_\_\_\_\_\_\_\_\_\_\_\_\_\_\_\_\_\_\_\_\_\_\_\_\_\_\_\_\_\_\_\_\_\_\_\_\_\_\_\_\_\_\_\_\_\_\_\_\_\_\_\_\_\_\_\_\_\_\_\_** 

# *Menu: Actions /Modify analog filter \*.UFK*

This item offers the input of the direct coefficients of a transfer function in polynomial form, which is described in the left box. The

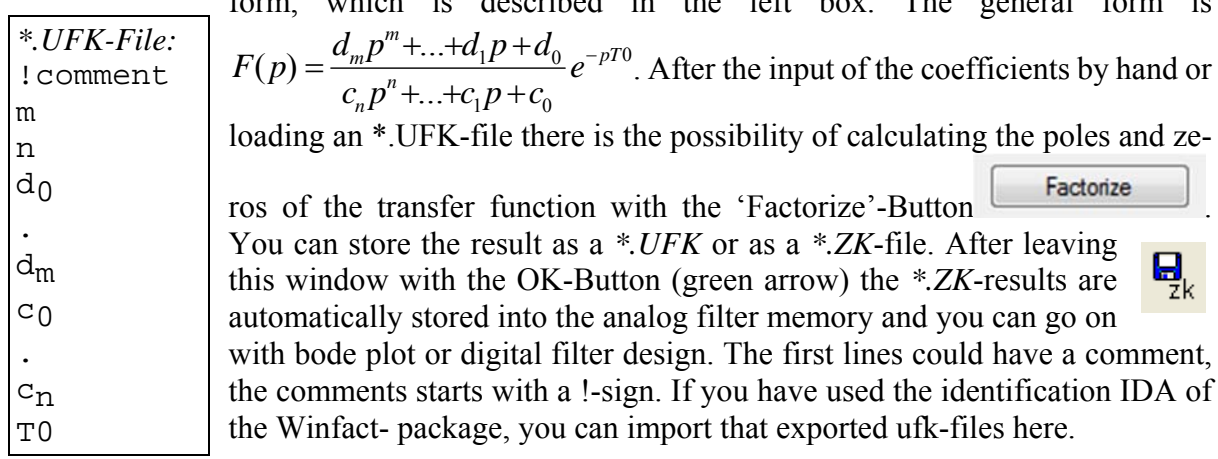

 $\_$  , and the contribution of the contribution of  $\mathcal{L}_\mathcal{A}$  , and the contribution of  $\mathcal{L}_\mathcal{A}$ 

# *Menu: Actions/modify analog filter \*.zk*

This opens a new window, in which you can define the coefficients of a F(p) of an analog filter. Either you can load a data file *\*.zk* or you can type in the coefficients by hand. The transfer function is in the time constant format, see below.

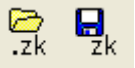

There nr is the number of real zeroes, nc the number of complex zero pairs, pr the number of real poles and nc the number of complex pole pairs. With the save button you can save the coefficients as a \*.zk- file.

Curious is the representation of I- or D-blocks.

*Representation of D-Block in ZK-Form, add a nr (real zero):* 

$$
F_D = K_D p \approx K_D \frac{1 + 10^{10} p}{10^{10}} = K_D (1 + 10^{10} p) \text{ mit } K_D = K_D 10^{-10} \text{ und } T_0 = 10^{10}.
$$

*Representation of I-Block in ZK-Form, add a pr (real pole):*

$$
F_{I} = \frac{K_{I}}{p} \approx \frac{K_{I} 10^{10}}{1 + 10^{10} p} = \frac{K_{I}}{1 + 10^{10} p} \text{ with } K_{I} = K_{I} 10^{10} \text{ and } T_{\infty} = 10^{10}.
$$

If the relevant filter only is known as standard transfer function *(\*.UFK*- data file), you previously have to change it into the time constant form with the *UFK-*button. In the relevant window you can arbitrarily change all coefficients and restore them into a *\*.ZK*-file.

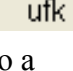

區

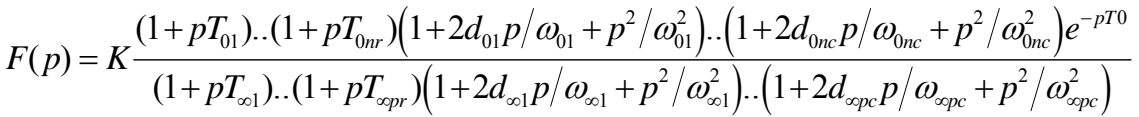

**\_\_\_\_\_\_\_\_\_\_\_\_\_\_\_\_\_\_\_\_\_\_\_\_\_\_\_\_\_\_\_\_\_\_\_\_\_\_\_\_\_\_\_\_\_\_\_\_\_\_\_\_\_\_\_\_\_\_\_\_\_\_** 

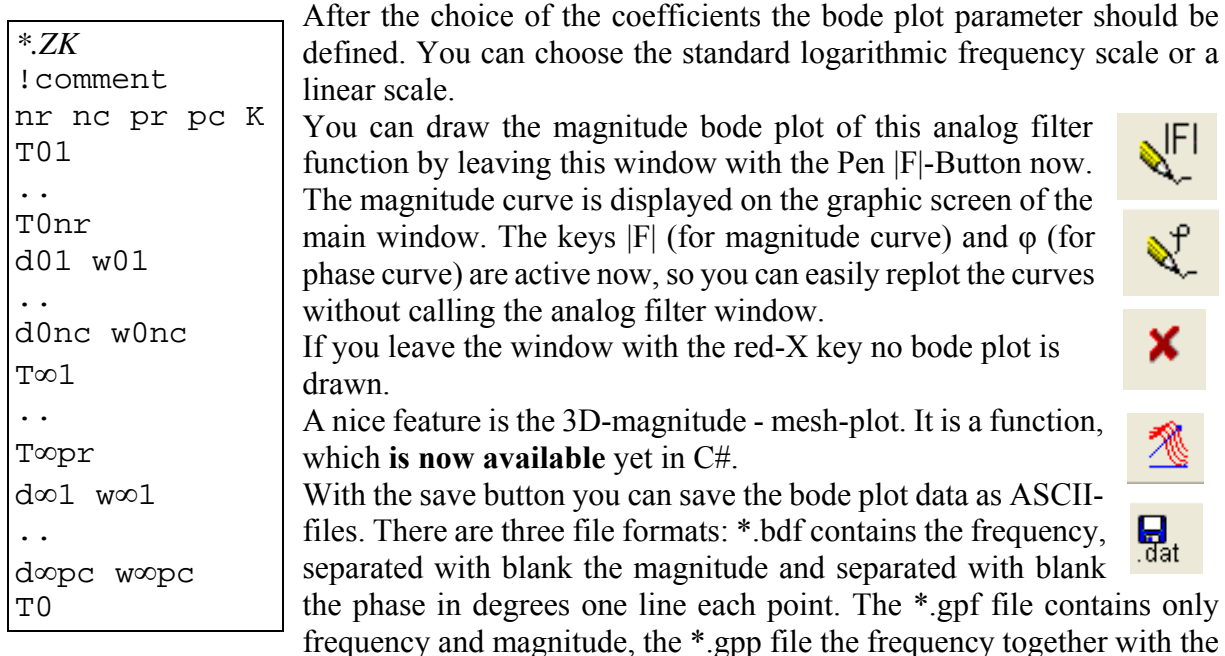

phase in the same way. Check it with notepad. Later you can reload these data with the load button in the main menu (see above). In the tab sheets of the page control you can  $\frac{1}{10}$ find this ASCII data in Memo-fields and can check or edit. Note that the files contain the frequency values are in Hz, not in radian frequency ω.

Since version 7.6.1 there is now the possibility of real bode plots vs. radian frequency. There are minor and major grid in the plot, the grid is a logarithmic one. Additionally it is possible to have to different vertical axis. With the "manual scaling"- button in the  $\sqrt{\frac{m}{m}}$  chart you can activate it. Then you get the state of the state of the state of the state of the state of the state of the s chart you can activate it. Then you get this window: 

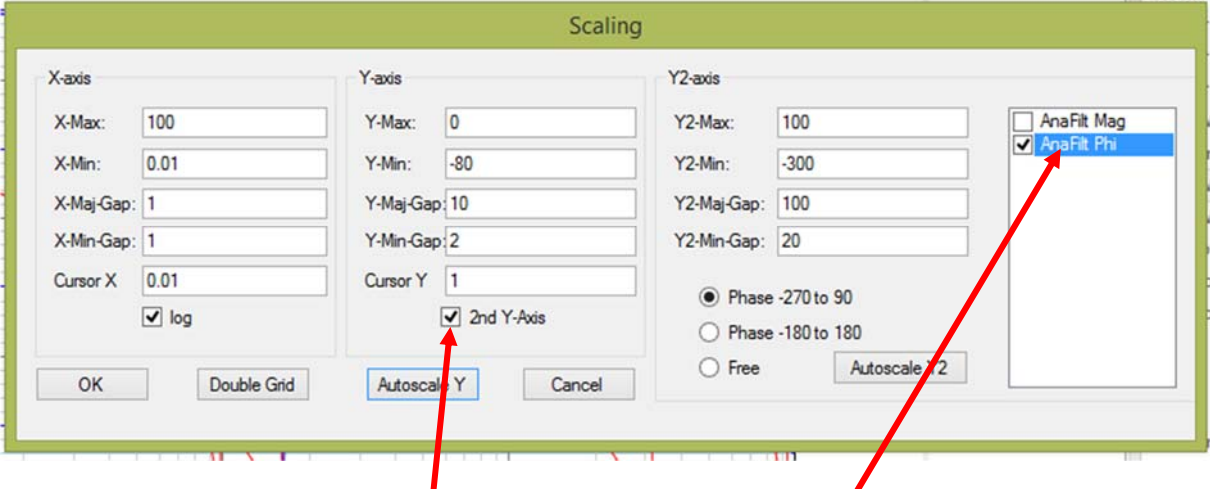

Manual scaling window. Activate second right vertical scale, Select curve for this scale.

 $\mathcal{L}_\text{max} = \mathcal{L}_\text{max} = \mathcal{$ 

#### *Menu: Actions/Draw mag / phase analog filter*

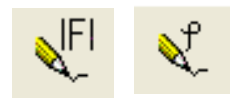

 $A \rightarrow$  $\rightarrow$ D

Only active, if an analog filter bode plot is already calculated. With this item you can only redraw the magnitude curve  $|F|$  or the phase curve  $\omega$  of the transfer function of the analog filter. No recalculation is done.

#### *Menu: Actions/Calc digital filter*

Only active, if an analog filter is already defined. With this item it is possible to calculate a corresponding digital filter from an analog one. You can either use the rectangular approximation with the replacement  $p \approx (1-z^{-1})/T_0$ . In this case the integration is

replaced by a sum of rectangular slices and the tangent is replaced by the secant during differentiation.

 $\_$  , and the set of the set of the set of the set of the set of the set of the set of the set of the set of the set of the set of the set of the set of the set of the set of the set of the set of the set of the set of th

**\_\_\_\_\_\_\_\_\_\_\_\_\_\_\_\_\_\_\_\_\_\_\_\_\_\_\_\_\_\_\_\_\_\_\_\_\_\_\_\_\_\_\_\_\_\_\_\_\_\_\_\_\_\_\_\_\_\_\_\_\_\_** 

You can select the trapezoidal approximation, too. This method replaces the integration by a sum of trapezoidal slices. This sometimes is also called the bilinear or Boxer-Thaler-transfor-

mation. The conversion equation is then 
$$
p = \frac{1}{T_0} \ln(z) \approx \frac{2(z-1)}{T_0(z+1)} = \frac{2(1-z^{-1})}{T_0(1+z^{-1})}
$$
.

After method selection you have to type in the sampling time. The program then calculates the sampling frequency and the Shannon limit. The filter can only be used for signals up to this frequency without distortion. If signal frequency is larger than Shannon limit, the aliasing effect starts and signals cannot be reconstructed.

After selecting method and  $T_0$  leave window with the green arrow  $\blacksquare$ . Then you can view or edit the coefficients in the next digital filter window.

 $\mathcal{L}_\text{max} = \mathcal{L}_\text{max} = \mathcal{$ 

#### *Menu: Actions/Modify digital filter \*.fz*

This item defines the coefficients of a digital filter. Either you load a file of the format *\*.fz* or you type in the coefficients by hand or they are already calculated by the program from an analog filter (key 'AtoD'). The form of the transfer functions  $F(z)$ 

is:

<u>ේ</u>

$$
F(z) = \frac{b_0 + b_1 z^{-1} + \dots + b_m z^{-m}}{1 + a_1 z^{-1} + \dots + a_m z^{-m}} z^{-d}
$$
 of the format <sup>\*</sup>.*fz*.

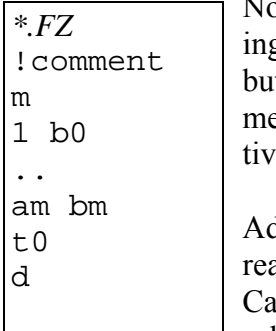

ow you can draw a bode plot of this digital filter function by leaving this window with the |F| -Button (magnitude) or with the phase tton. The same buttons (for magnitude or phase curve) of the main menu are active now, so you can easily redraw the curves without acating the digital filter window.

ditionally you can activate a al-time digital filter, if an ADCrd is connected to your PC and selected. Choose the relevant card

 $\_$  , and the contribution of the contribution of  $\mathcal{L}_\mathcal{A}$  , and the contribution of  $\mathcal{L}_\mathcal{A}$ 

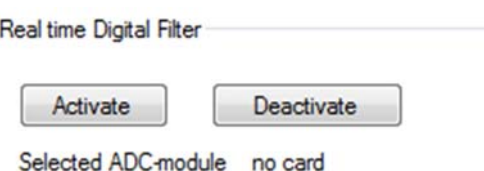

in the main menu "ADC-Cards". If you have different AD-Cards, contact me for adaption software. Se-

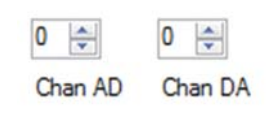

lect the channel of ADC- connection with the left selectors. With this choice the digital filter is active now between AD-channel 0 and DAchannel 0. This runs down to 1ms sampling time. Depending on the load of the Windows operating system the real time operation is not bad. The number of interrupts in average remains constant. If you have

x

chosen 1ms run time, you get real 1000 interrupts per seconds. The measured times for period and Conversion+ calculation is displayed.

**\_\_\_\_\_\_\_\_\_\_\_\_\_\_\_\_\_\_\_\_\_\_\_\_\_\_\_\_\_\_\_\_\_\_\_\_\_\_\_\_\_\_\_\_\_\_\_\_\_\_\_\_\_\_\_\_\_\_\_\_\_\_** 

The 'design T0-time' has no influence on neither the bode plot nor the digital filter, it only displays the sampling time of the design of the filter. Only the 'runtime T0-time' changes the effective filter response.

To check real time property I have added a 1V-impulse to a second DA channel. The period of this impulses is the actual sampling time, the pulse duration indicates the calculation / conversion delay time.

 $\_$  , and the contribution of the contribution of the contribution of the contribution of  $\mathcal{L}_\text{max}$ 

 $\_$  , and the contribution of the contribution of the contribution of the contribution of  $\mathcal{L}_\text{max}$ 

If you leave the window with the red-X key no bode plot is drawn.

#### *Menu: Actions/Draw mag /phase digital filter*

Only active, if the left button (define digital filter) has been pressed previously or equivalent menu item has been chosen. With this item you can redraw the magnitude curve  $|F|$  or the phase curve  $\varphi$  of the transfer function of the

digital filter.

#### *Menu: Actions/Calc response of dig. filter*

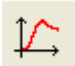

Only active, if the a digital filter is already been defined. Here you can calculate the step response, impulse response or response of any input signal of the chosen digital

**\_\_\_\_\_\_\_\_\_\_\_\_\_\_\_\_\_\_\_\_\_\_\_\_\_\_\_\_\_\_\_\_\_\_\_\_\_\_\_\_\_\_\_\_\_\_\_\_\_\_\_\_\_\_\_\_\_\_\_\_\_\_** 

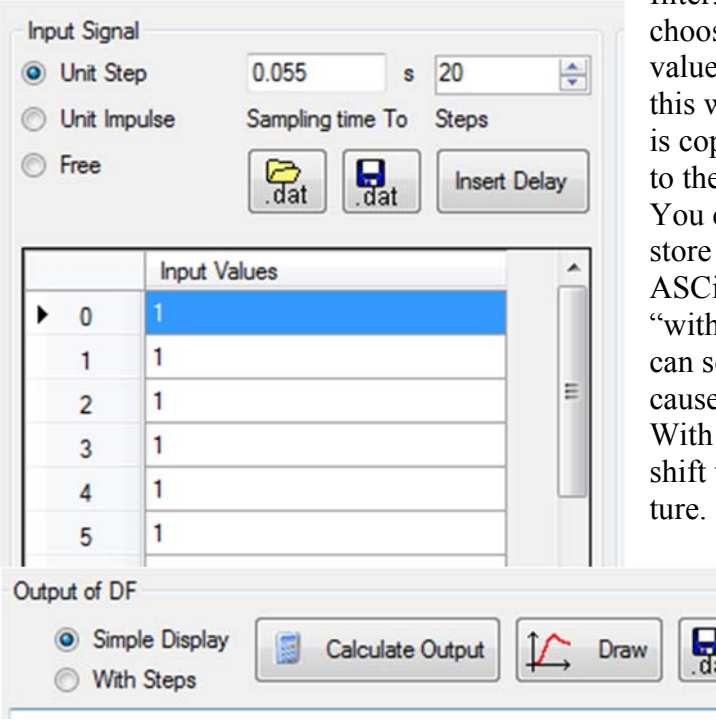

filter. In the opened window you can se the number of points and see the es of the calculated points. If you leave window with the draw button, the data pied into the main diagram and added e other curves

can load and store input signals and the calculated output signal in  $\sin$ ii files. If you click the radio button n steps" before calculation, then you see in the output signal with steps ed by a Sample & Hold (SH) block. the button "Insert Delay" you can the input signal one step into the fu-

#### *Interface to digital scope*

This function offers an interface via RS232 / COM port to a scope device. You can directly download measured data from our digital -scope (Fluke/ Philips PM33xxA series) via RS232-cable and display or store it or compare it with simulated data.

You can also use this data with the identification functions (see below). You can read out each of the four channels and the contents of the scope memory.

 $\_$  , and the contribution of the contribution of the contribution of the contribution of  $\mathcal{L}_\text{max}$ 

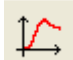

 $\mathbb{R}$   $\rightarrow$ 

With the button, which is enabled after the first data download, you can redraw the transferred data until new data is transferred.

 $\_$  , and the set of the set of the set of the set of the set of the set of the set of the set of the set of the set of the set of the set of the set of the set of the set of the set of the set of the set of the set of th

#### *Interface to digital Rigol scope*

This function offers an interface via TCP/IP to a Rigol scope device. You can directly download measured data from our digital scope DS1074 or compatible ones and display or store it or compare it with simulated data. You can also use this data with the identification functions (see below). You can read out each of the four channels or make a screen shot of scope display.

 $\_$  , and the contribution of the contribution of  $\mathcal{L}_\mathcal{A}$  , and the contribution of  $\mathcal{L}_\mathcal{A}$ 

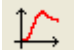

With the button, which is enabled after the first data download, you can redraw the transferred data until new data is transferred.

#### *Interface to Gain Phase Analyzer*

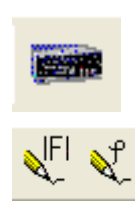

This is similar to the above function and can read out the data of our Schlumberger 1260 or 1253 Gain Phase Analyzer via RS232. So it is very easy to compare measured and theoretical bode plots in one display. This is a very powerful feature of this program and we use it in our Lab in several experiments.

**\_\_\_\_\_\_\_\_\_\_\_\_\_\_\_\_\_\_\_\_\_\_\_\_\_\_\_\_\_\_\_\_\_\_\_\_\_\_\_\_\_\_\_\_\_\_\_\_\_\_\_\_\_\_\_\_\_\_\_\_\_\_** 

With the left buttons, which are enabled after the first data download, you can redraw the transferred data until new data is transferred.

#### **Menu items without tool buttons**

#### *Menu Actions → Comma Info*

Here you get information about the actual setting of the decimal separator. German PCs usually uses a comma, US- PCs a point. Problem appears, if a text file contains floating point data. Then a conversion has to be done. If the textfile is created by a German PC and should be converted by a US- PC or vice versa, this must fail. The problem is increased by the "thousand-separator" to group large numbers. In German PCs this is the point and in US PCs this is the comma. So for example is the number 1,000 the German One or the US Thousand. The computer doesn't know it.

 $\_$  , and the set of the set of the set of the set of the set of the set of the set of the set of the set of the set of the set of the set of the set of the set of the set of the set of the set of the set of the set of th

I have decided to write my own conversion function. It can be found in FormMain.cs and is called *public void ConvertToDouble(string text,ref double nb).* This conversion is independent of German/US version and takes any separator (point or comma) as decimal separator and replaces it with the actual used setting on the running PC. Only if two or more separators appear in the number then this function takes the right one as decimal separator. So the number 1,000 or 1.000 are always read as One.

 $\_$  , and the contribution of the contribution of the contribution of the contribution of  $\mathcal{L}_\text{max}$ 

#### *Menu: Identification By time function LS*

(see also the identification tutorial at the end of this paper)

This is the way to identify dynamic systems by measurement of step responses. A least square method is used to calculate system function parameters by minimizing the least square sum between a measured and a calculated curve. The minimum-search is done by a modified Gauss Newton method.

To start this function you have to load the measured data into the memory of the identification module. This can be done by loading a file with measured data (any ASCII file is possible).

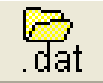

Read Scope Data Read RTC Data

A second loading method is by copying direct generated data from the real-time-controller window or via scope interface. There you can measure step responses of real processes via

ADC or with simulated models (see there) or transmitted scope data with step responses. After generation of data the relevant buttons are enabled. (Either RTC-Data from realtime- controller window or "Read Scope-Data" from Scope interface window). Then you can transfer the data with one mouse click to the identification memory.

 $\_$  , and the contribution of the contribution of  $\mathcal{L}_\mathcal{A}$  , and the contribution of  $\mathcal{L}_\mathcal{A}$ 

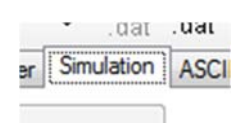

If you only want to play with this identification, you can use the 'Simulation'-tab sheet. Then you can calculate simulated data, on desire with random noise, and try to identify the original parameters. If no noise is used, the original values should be the result.

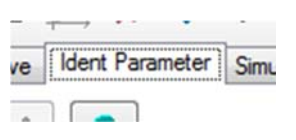

 The identification is prepared for at this time 12 different models: The step responses of the standard process models PT1, IT1, 2PT1, PT2  $(d<1)$ , PIDT1 and DT2  $(d<1)$  all with possible offset voltages and additional delay. I have added four more functions: First the polynomial

function with up to the degree of 6 (7 coefficients). Then an exponential function and 2 hyperbolic functions. In the latest versions an  $I^2PT1$  and a  $3PT1$  is also possible. But if you want to have the identification with other type of functions, please contact me and we talk about a solution. I need only the equation for the curve and all derivatives to the identified parameters. In the parameter window you can see an information window by clicking on the '?'-button with some equations. The default start model is the PT1-model. If the curve is now loaded or generated, the identification can be started.

**\_\_\_\_\_\_\_\_\_\_\_\_\_\_\_\_\_\_\_\_\_\_\_\_\_\_\_\_\_\_\_\_\_\_\_\_\_\_\_\_\_\_\_\_\_\_\_\_\_\_\_\_\_\_\_\_\_\_\_\_\_\_** 

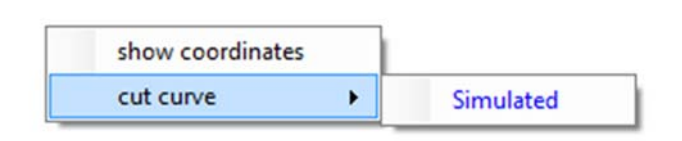

If there is some saturation or any other nonlinearity at the right part of the curve, you can cut off the saturated part by opening the Popup menu with right mouse click. After choice of the item and the curve a box appears with a confirmation question, and with a 'Yes' the curve

)<br>it

Init val

 $\sim$ 

 $\circ$ 

is reduced to the valid points.

But first you have to know, that for nonlinear equations (and an exponential function is rather nonlinear!) the solution can only be calculated with an iterative procedure.

This needs good starting values. The problem can be compared with a search of a minimum or valley in a mountain. If you start in the wrong region and look only for negative gradients maybe you can't find the absolute (or global

 $O(10^{-1}$  $\mathbf{r}$ minimum) and you get only a local minimum. In other words you need good initial values before optimization procedure should be started (Except of the polynomial function, this identification gets from any starting set of values the result in one step!). This initial values can be automatically generated with the 'Init val'-Button. Therefore I have prepared some methods (taught in my CS-lecture) to get good starting values for most of the step responses. I try to find out some characteristic values (turn or inflection tangents, maximum points and so on). After clicking you can directly see the 'initial val'-result, because the program displays a sec-

ond curve drawn with these values. Then you can decide to optimize the result 'by hand' or try to start an automatic optimization. Always if you click the 'curve'-button the program calculates and redraws the curve with the parameter in the parameter tab sheet.

Now the moment to try an optimization has come. After clicking the 'Optimize'-button you can directly see the result by looking on the second curve. If this curves fits with your measured data, you can finish identification.

Optimize

A second point of remark is the number of parameters the program will optimize. You can change this number with the *numericalUpDown*-field, which indicates the number of parame-

Nb. of identified parameters

싂

ter starting from top of the list of parameters. Is for example in the  $2PT1$ -model this number =3, the optimization changes only K, T1 and T2. If you increase to 4, the Uoffs-value also will be optimized and with 5 additionally the delay time is changed to optimum. The program

starts to optimize step responses with fixed delay time, because this is a sensible parameter often causing non-convergence, if the starting value of delay is rather wrong. All parameter fields changed by optimization are colored.

In the parameter box the number behind  $S=$ ... gives in percentage the average least square error between measured and identified curve. In low noise systems this should be lower than 1%.

You can store the last curve values in a \*.SIM-type file after identification, but the 딣. parameters are not stored. You can printout the curves and in a bottom line the parameters are documented. By leaving this window with the green arrow-button the parameters

**\_\_\_\_\_\_\_\_\_\_\_\_\_\_\_\_\_\_\_\_\_\_\_\_\_\_\_\_\_\_\_\_\_\_\_\_\_\_\_\_\_\_\_\_\_\_\_\_\_\_\_\_\_\_\_\_\_\_\_\_\_\_** 

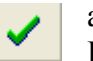

are stored for further purpose (controller design) in the PC-memory.

Leaving with the red-X button clears all results.

If there is too much noise on the signal, the "Init Val"- procedure could throw out wrong results. Then with a filter function the noise can be reduced. If you click on the Filter- button, it opens a panel with two buttons.

Filter Init \ dat

The number field contains the number of points, which are used to calculate an average value. E.g. if this number is 8, then the filter combines 8 points by adding and dividing the result by 8 and storing to the first new curve point. It starts with point 1 to 8, then calculates from point

 $\_$  , and the contribution of the contribution of the contribution of the contribution of  $\mathcal{L}_\text{max}$ 

2 to 9 and so on for all point curves. Then noise is reduced and the "Init-val"-procedure could find better starting values. After success before Optimization with "Optimize" button you should restore the unfiltered curve.

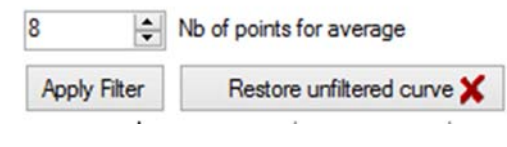

#### *Menu: Identification Reuter 2PT1- Identification*

#### (No tool button)

This method uses the turn or inflection tangent (tangent at the point of inflection, inflection tangent, that with the steepest gradient) of the step response of the 2PT1-process or similar ones. The final value must be known to determine the crossing point at  $T_g$ . Measure and plot the step response, draw the turn tangent (see above)) and determine the times  $T_u$  and  $T_g$  (see picture). For test purposes you can type in a process with any time constants  $T_1$  and  $T_2$  and recalculate the times  $T_u$  and  $T_g$ . Is a pure 2PT1-model not possible automatically a delay time will be added with  $T_t$ . In the right curve you see the display of identified system step response.

Step response:

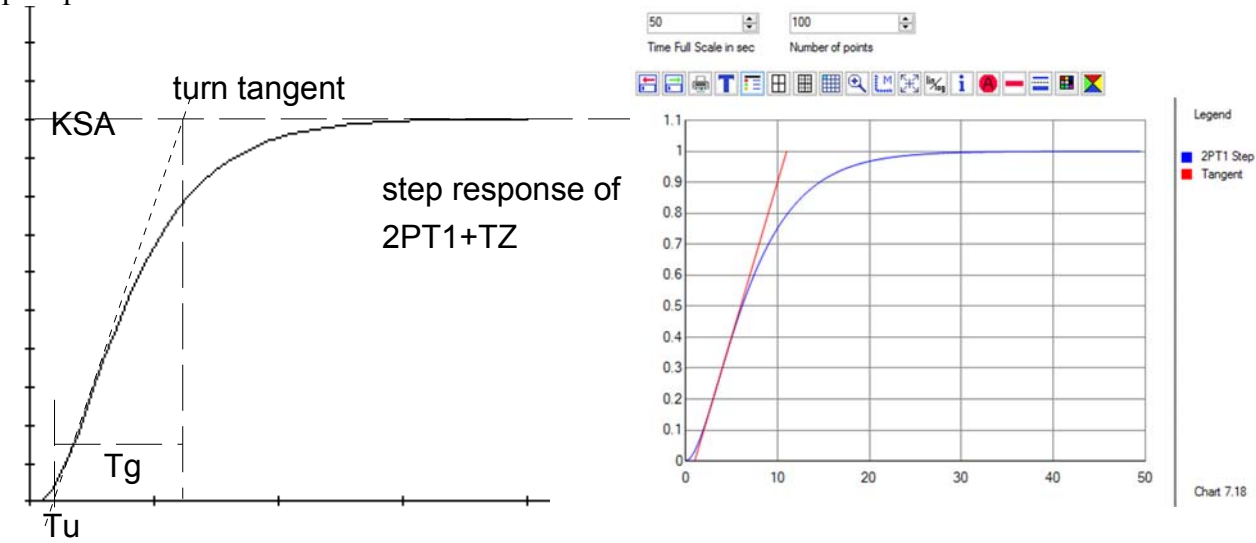

Signal block diagram of the identified process:

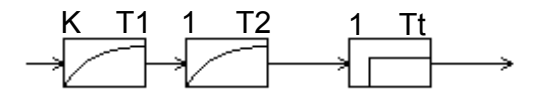

#### *Menu: Identification By Off-line LS-method*

#### (No tool button)

This is a second method to identify dynamic systems. Input data is not necessarily a step function, but can be any function, which is useful. Even the controller output of a running system is useful, so this method can be used, if the system which should be investigated, cannot be exited with steps or other generated signals, but can be measured directly in an industrial process, which can't be disturbed.

 $\mathcal{L}_\text{max} = \mathcal{L}_\text{max} = \mathcal{$ 

**\_\_\_\_\_\_\_\_\_\_\_\_\_\_\_\_\_\_\_\_\_\_\_\_\_\_\_\_\_\_\_\_\_\_\_\_\_\_\_\_\_\_\_\_\_\_\_\_\_\_\_\_\_\_\_\_\_\_\_\_\_\_** 

The only condition is steady state before measurement starts. Only then you can be sure, that any change in the output signal is caused by the input signal.

The output of system is the transfer function  $F(z)$  of a digital filter with unlimited order (see starting curve tab sheet with the max number of parameter the program is compiled). The order must be selected by yourself, but this is quickly done by testing with low order and increasing step by step until no improvement can be observed.

Details: Load the input (left button) and the output (right but-

 $Q_{\rm at}$   $Q_{\rm at}$ ton) of a system as two different data files with the 'load'-buttons or with the 'Get RTC Data' -button, if this is enabled by an internal

Get RTC-Data

measurement, for example in the real-time-controller box. So any signals generated by an open or closed loop process can be

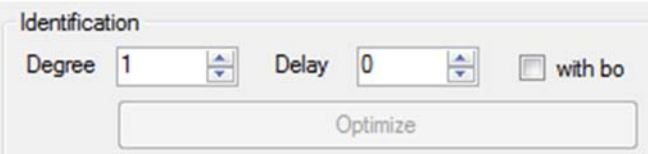

used. If there is some saturation at the right part of the curve, you can cut off the saturated part by popup menu.

After loading choose the degree and a possible delay as integer multiple of the sampling time T0 and if you want to have a filter with the b<sub>0</sub>-constant unequal to zero. After this you can click the 'Optimize' button to get an identification. The result appears in a result-box. If the model degree is one or two and bo=0, the program tries a recomputation of a  $F(p)$ -filter function. This is successful, if the model is equal to a PT1, IT1 or a 2PT1-model.

At the same time the program draws a third curve (in green), which is the output of the identified model with the given input data. If the identification is OK, you can't see the red curve, because the green identified curve is drawn over the red measured curve. In the group box "Identified model" you can see the coefficients of  $F(z)$  and the DC-gain of the model. Additionally you can see the sum of the least squares as the average distance between measured and model curve. In a good result this should be in the region of some percent. It should be mentioned, that not all measurements get a converging result, sometimes no combination of degree, delay or bo-factor gives a well-fitting model curve.

The only restriction is, that the process should be linear (no limitation of signal x) and before start system is in steady state.

Again the printout is possible including the resulting coefficients. If you close this box with the green arrow-button, the results are copied to the memories of the other boxes to design some controllers.

You can save the resulting model as transfer function .fz with the .fz- button.

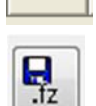

 $\mathbb{F}_{\text{fz}}$ 

Calc new output data with F(z) and input data

This module allows to calculate the output of any digital filter to any input.

Load or edit input data in the Tab "ASCII in data" of data input, load or edit your filter coefficients with the load-FZ-button and then calculate the output data by clicking on button "calc new output data…".

 $\mathcal{L}_\text{max} = \mathcal{L}_\text{max} = \mathcal{$ 

#### *Menu : Identification 2- Point Controller Identification*

After input of all 6 values toff, tmax, ton, tmin, xmax, xmin (see left

**\_\_\_\_\_\_\_\_\_\_\_\_\_\_\_\_\_\_\_\_\_\_\_\_\_\_\_\_\_\_\_\_\_\_\_\_\_\_\_\_\_\_\_\_\_\_\_\_\_\_\_\_\_\_\_\_\_\_\_\_\_\_** 

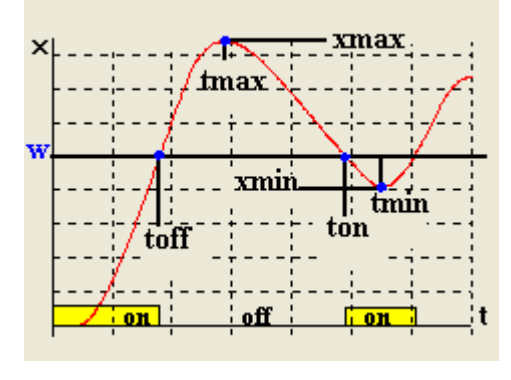

identify-> picture) of the measured reference step response of a closed loop with a two point controller (often used in temperature control), you can calculate a new model function with the button 'identify'. At the beginning you should try a simple 2PT1 model with fixed or zero delay time  $T_z$ . If this is not possible (error message) you can start an automatic Tz -search. A good indicator is the recalculated set value w. If that value is identical to the really used set value, the identification is OK. Check here also the sensitivity.

With the "recompute"- button you can recalculate the equivalent 4 points from a given process. Additionally you can see a display of the measured curve, if available and loaded and the curve calcu-

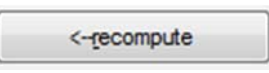

lated from the identification. You can also simulate a curve with the 'simulate- button' . Then the program calculates the step response of a 2PT1- system with given parameters.

If you have loaded the 2-point controller response curve either with the 'load .dat' button, then you can use the point finder, started with the "find points"- button.

 $\mathbb{R}$ 

Then by clicking with right mouse button on any point of the curves this copies the coordinates into two edit-fields. If you have found the correct point you can accept it with OK-button and look for the next point. Same can be done with values from the data editor in the data folder.

 $\_$  , and the set of the set of the set of the set of the set of the set of the set of the set of the set of the set of the set of the set of the set of the set of the set of the set of the set of the set of the set of th

# *Menu: Identification PT1 with 2 points*

This methods need only two points of the step response of a PT1. With only two points (and the zero-starting point) of the PT1-step response you can calculate the parameters K and T of the PT1. Condition is that the second time t2 is two times the time t1 (t2=2 $*$ t1). The final value is not necessary! But the accuracy increases with the times t1 and t2 relating to the time constant T. Check the sensitivity and look the resulting change in the parameters by changing the input values by  $1\%$  with the sensitivity-button! Following equations are used, if U<sub>0</sub> is the input step amplitude:

$$
U_0 K = \frac{U_1}{2 - U_2/U_1} and
$$
  

$$
T = \frac{-t_2}{\ln(1 - U_2/U_0 K)}
$$

# *Menu: Identification Schwarze 2PT1-Identification*

This is a similar method from the book 'Grundriss der praktischen Regelungstechnik' from Erwin Samal, Verlag R. Oldenburg 1970. You have only to measure the point-pair of 30% and 70% of the final value, which of course has to be known. Or you can measure the pair with 10% and 90% of the final value. This method avoids the turn tangent, but is more sensitive due to noise (check this with the sensitivity-key).

 $\_$  , and the contribution of the contribution of the contribution of the contribution of  $\mathcal{L}_\text{max}$ 

 $\_$  , and the contribution of the contribution of the contribution of the contribution of  $\mathcal{L}_\text{max}$ 

# *Menu: Realtime functions Adaptive Advanced Controller*

This is a powerful module of this program. It is designed to test and simulate some digital control loops up to the possibility to control real time processes via connected AD-cards. The lowest sampling time is 1 ms, which needs of course a fast computer, which is today absolutely no problem. The diagrams are totally independent of the main graphic data base, all generated bode plots and other type of curves in the main window remain undisturbed. Again this database can contain maximum 10 curves and unlimited number of points. Before you start a control loop action, you should note that a process should be connected via ADC-Card or simulated with menu "ADC-Cards->Hardware Simulation".

**\_\_\_\_\_\_\_\_\_\_\_\_\_\_\_\_\_\_\_\_\_\_\_\_\_\_\_\_\_\_\_\_\_\_\_\_\_\_\_\_\_\_\_\_\_\_\_\_\_\_\_\_\_\_\_\_\_\_\_\_\_\_** 

Secondly a set of controllers should be designed with the menu Controller Design $\rightarrow$ Design of digital PI/PIDT1 + div. If you have left that module with the green arrow button, all controllers are available in this section.

Then define some parameters in the tab page "Parameters":

If you click the 'Run'-Button after this definitions, the real-time process is enabled and runs with the chosen T0. Now the settings of the groupBox "Initial conditions" are active.

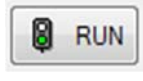

There are several possibilities to define this starting situation before a reference or disturbance step response: Do nothing or drive process with constant value at process input or control output with some controllers to the given Uoff. Furthermore you can find some more controls at the top,

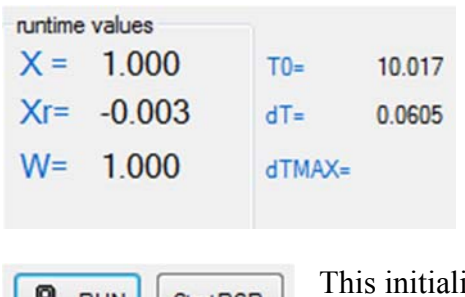

you can observe the input signal Xr and the output signal X of the process and the desired value w in V. These both values are continuously actualized and you can now see reactions of the loop. The PC runs the loop with the chosen initial conditions. The actual sampling time and calculation time is measured. ization-state of the real time process ends either with

which relates to the graphic display. At the same time

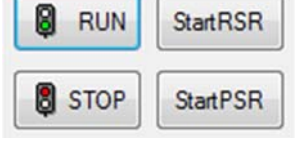

clicking a start of a reference or a process step response (*Start RSR* or *Start PSR*) or with the *Stop-* button.

If you click on the *Start PSR*-button (PSR=Process step response), the controller is not active. The generator signal is directly applied to

the process input and the process output  $X$  is displayed. The input signal is the step  $\overline{1}$ function, you will see the step response. If the field with the '*1*' is clicked, the program normalizes this response to unit input and you see the unit step response. Notice, that in this case the voltages on the screen are different to the voltages of the process.

If you click on the *Start RSR*-button (RSR=reference step response), the controller remains activated (since *RUN*-button) and now the signal generator output is connected

to the reference input w of the closed loop. The chosen controller now tries to control the process output x to the desired value  $w= Amp + U$  off. After the chosen number of points you can see the response on the display and the control stops.

Additionally to the process output x you can decide to add a further curve at each response: either the desired value w (to see control errors) or the controller output (to check amplitudes of the actuator or to identify with Off-line LS)

or both. After a measurement you can at any time repeat the drawing with the draw-button, because all values are stored internally.

Display  $V X$  $\Box$  Xr  $\blacksquare$  W

 $\Gamma$ 

Now some more details to the parameter setting tab sheet. In the group box "*Signal Parameter* you can choose the offset Uoff and amplitude voltage Amp and the kind of the signal. At this time there are four offers: simple step function ending automatically after chosen number of points, continuous running binary random impulse functions with pulse width Pw. Third is a continuous running rectangular function with pulse width Pw and period defined by the number of points. This makes sense only with the realtime Realtime Curve

**\_\_\_\_\_\_\_\_\_\_\_\_\_\_\_\_\_\_\_\_\_\_\_\_\_\_\_\_\_\_\_\_\_\_\_\_\_\_\_\_\_\_\_\_\_\_\_\_\_\_\_\_\_\_\_\_\_\_\_\_\_\_** 

curve, which must be activated.

This continuous signals stops only by clicking on the *stop* button. The forth method to define the input of the loop is directly reading the signal from an input of the AD-card. (not implemented yet).

Next choice in this box is, where the input "Amp" of the signal is applied. Either a reference (w) or a disturbance step response is possible. Z1 is the disturbance input in front of the process and Z2 at the end of the process. See the block diagram information button  $'$ ?'.

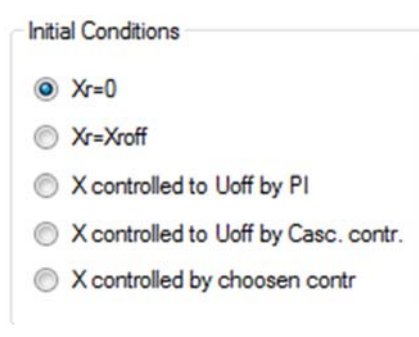

Last but not least you should define the initial conditions before the signal is applied, and the output signal after ending of control process. Either you can start this initialization with constant values Xr at the process input (0 or any other value) or you can activate a PI- controller with arbitrary values or the cascaded controller for the breathing system (works only there!) or the chosen controller to force the process output to the offset voltage Uoff of the signal. Independent of your choice you should not start a

response until all changes of X and Xr are nearly constant (wait for steady state). But this controlled initial conditions should be used carefully, because the control loop can be unstable with wrong control parameters and then no initial conditions are defined.

The next parameter setting possibility is the '*Control Parameter'*- group box. Here you can see or change the digital control parameter coefficient p and q. A change in the grid array only becomes active after clicking the *-->p/q*-button. Other changes will be ignored. Furthermore you can decide to run an ideal algorithm (delay time only caused by the computation time) or the real algorithm (output of the control output at the start of the next sample to get constant, known delays of T0). In some controllers 'ideal algorithm' is not imple-

mented. Last a compensation of a nonlinear effect of the process called dead zone or starting friction is possible. Additionally you can add a random noise to the controller output. This is suitable for the identification method Off-line LS, see above.

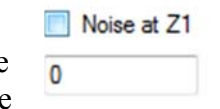

The number of displayed parameters depends on the type of controller. In the case of the '*free PID*' controller you can use those PID-controllers, which are designed in the menu *controllers/PID converter.* (see below the relevant chapter).

Version O Prof Stud If the "Stud"-radio-button is clicked, internal student- controller versions are active. This make only sense during lab experiment, because the build in studversions are all empty.

If you click on the green arrow -button, the window get closed and measured data is accessible in some simulation programs.

If you leave the RTC-box, the last values of x and (if clicked) the Xr are copied to internal memory to directly transfer the data to the identification procedures accessible with the '*RTC Data*'-Buttons. If you click on "Advanced View" – radio button, some more functions are available. • Simple View Advanced View

 $O$  OR

O PFC + DB bay

 $\bigcirc$  DBM

 $O$  DB(V+1)

The different controller types are explained in the CSII lecture and some information can be find in the CS II paper.

The green colored controller types are adaptive versions. The adaption parameters are set in the "Adaptive parameter" folder.

# *Menu: Realtime functions → Pendulum Software → CS II Lab spindle*

**\_\_\_\_\_\_\_\_\_\_\_\_\_\_\_\_\_\_\_\_\_\_\_\_\_\_\_\_\_\_\_\_\_\_\_\_\_\_\_\_\_\_\_\_\_\_\_\_\_\_\_\_\_\_\_\_\_\_\_\_\_\_** 

This is the module for one experiment of German IduDR -Lab and US CS II Lab. Students have to fill the algorithms to balance an inverted pendulum with the spindle drive.

 $\_$  , and the contribution of the contribution of the contribution of the contribution of  $\mathcal{L}_\text{max}$ 

 $\_$  , and the contribution of the contribution of the contribution of the contribution of  $\mathcal{L}_\text{max}$ 

# *Menu: Realtime functions → Pendulum Software → CS II rack and pinion*

This is the module for one experiment of German IduDR -Lab and US CS II Lab. Students have to fill the algorithms to balance an inverted pendulum with the rack-and-pinion- drive.

# *Menu: Realtime functions → Pendulum Software → ES module rap*

This is the software module which is written by Eckhard Stuhr. He converted the Matlabsoftware of Quansars inverted pendulum with the rack-and-pinion drive. With this software a double pendulum can be balanced.

# *Menu: Realtime functions → Pendulum Software → MUK spindle drive*

This module drives the crane model with the spindle drive which is used as demonstration model in my Lab. It can be used for demonstration purposes.

# *Menu: Realtime functions Pendulum Software MUK software rap*

This module drives the crane model with the rack and pinion- drive which is used as demonstration model in my Lab. It can be used for demonstration purposes.

# *Menu: Realtime functions Active digital RT- Filter*

This module converts the PC into an active real-time filter, if an AD-card is connected. First

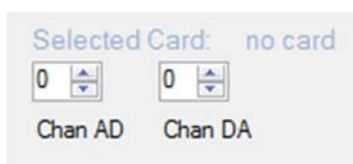

select the card in Menu ADC-Cards, then select a filter either by choosing a filter type and calculate the  $F(z)$ 

or directly load a F(z)- function from a .fz- file. Connect the signal generator or any other signal source with the AD- Input selected in the channel selector and measure the filtered output at the selected DA- output. Sampling times down to 1ms depending on speed of AD-Cards are possible.

With the group box "timing" you can supervise the timing of your hardware.

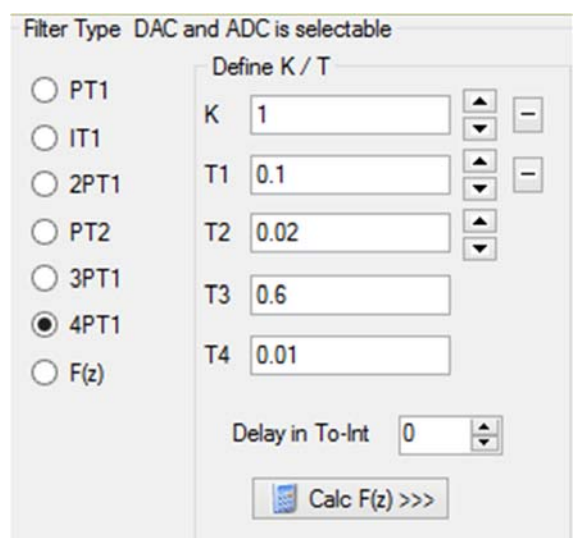

The following filter types are available (see above screen shot). You can add a delay, which can be any number of sampling time To (up to 100).

 $\_$  , and the contribution of the contribution of the contribution of the contribution of  $\mathcal{L}_\text{max}$ 

**\_\_\_\_\_\_\_\_\_\_\_\_\_\_\_\_\_\_\_\_\_\_\_\_\_\_\_\_\_\_\_\_\_\_\_\_\_\_\_\_\_\_\_\_\_\_\_\_\_\_\_\_\_\_\_\_\_\_\_\_\_\_** 

#### *Menu: Realtime functions*  $\rightarrow$  Data logger DT 9062

This function can read the data of multimeter type DT90xx or DT4000 from Digitek, available at ELV-Elektronik in Leer. This Multimeter is a low cost (about  $40 \text{ } \epsilon$ ) measuring device (volt ampere AC / DC and temperature etc) with RS232 interface. Connected to a COM port gives possibility to read in all displayed values, to present it as 7 segment display, to store in a memo, to save as sim-file or to display it as a diagram in main menu.

 $\_$  , and the set of the set of the set of the set of the set of the set of the set of the set of the set of the set of the set of the set of the set of the set of the set of the set of the set of the set of the set of th

#### *Menu: Realtime functions → Inverted xv pendulum*

This contains the software to drive a xy- Plotter, which is used to balance a two dimensional inverted pendulum connected to a joy stick. Only available in my Lab.

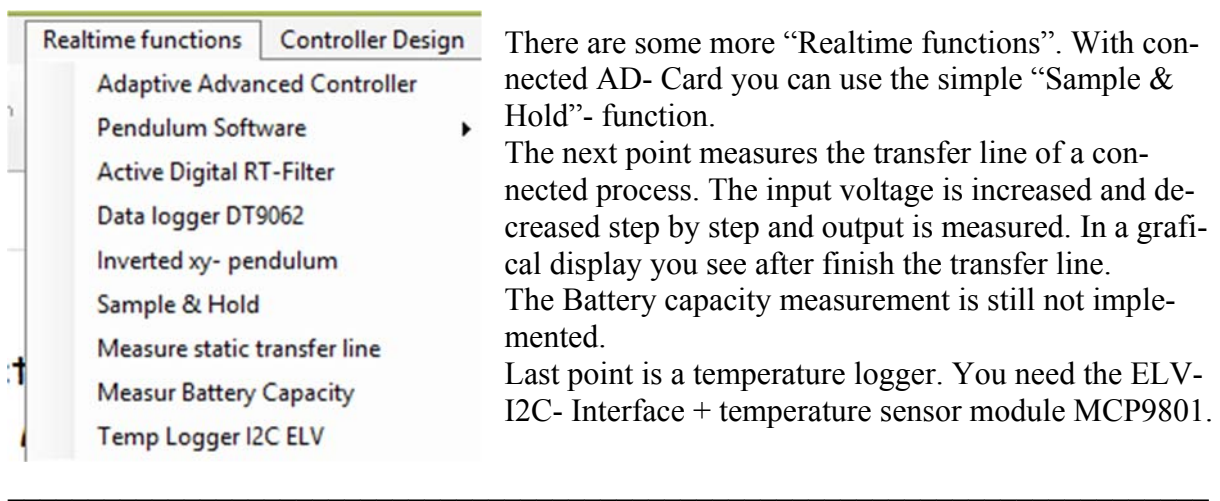

# *Menu: Controller Design→Design of digital PI/PIDT1 + div*

In this part of the program many digital controllers can be designed for different processes. At this time six different processes and for each process eight different digital controllers are automatically designed by your computer. The processes are the three simple PT1, IT1 and 2PT1 processes, a 3PT1 or a 4PT1- series and a free choice of a digital filter function (maybe defined in the digital filter window). You can choose for the simple ones the K/T-values, for the digital filter the coefficients of the filter function F(z).

In the case of the five simple processes the four classical controllers P, PI, PD and PID (Design I) and a PIDT1 (Design I#) are designed with the standard methods of my lecture with frequency response approach (given phase margin). For the digital filter function these classical controllers are not prepared. Use for design of arbitrary filters and processes the program RegCSharp, also available at the FHL.

For all six processes the two classical Dead-Beat-Controllers are available as well as the Orientation Controller coming up from the university of Chemnitz. Try them.

If you later will run an ideal or an real algorithm this defines the delay time of the control design. The mode (ideal or real) should be the same in the design and in the real-time process, otherwise the design is not optimal.

An additional output of this window is the disturbance gain, which is the inverse of the controllers DC-gain. In some cases this is interesting (disturbance gain of controllers with I-processes). If this value is not zero, disturbance signals in front of the processes can't be controlled to zero error.

**\_\_\_\_\_\_\_\_\_\_\_\_\_\_\_\_\_\_\_\_\_\_\_\_\_\_\_\_\_\_\_\_\_\_\_\_\_\_\_\_\_\_\_\_\_\_\_\_\_\_\_\_\_\_\_\_\_\_\_\_\_\_** 

After design (if the last line of the window displays:"controllers are designed") you can activate a printout with the printer button, then

**Controllers are designed** 

the results are copied to the main report box. There you get a list of all controller coefficients. All parameters automatically transferred to the real time control window and can directly be tested there at the relevant process or your hardware after pressing green arrow button.

 $\_$  , and the set of the set of the set of the set of the set of the set of the set of the set of the set of the set of the set of the set of the set of the set of the set of the set of the set of the set of the set of th

#### *Menu: PID- Converter*

(No tool button)

Here you can define the parameters of a digital PIDT1-controller by changing the K and Tvalues in a more comfortable way. This is a way to get a free choice of stepdepth up to a maximum value. The different design methods (Design I with  $st=1+ T_v/T_0$ ) and Design I# with trapezoidal approach) are described in more detail in my CSII paper. You can convert parallel into bode PID-form. PI is with st=∞, PD is with  $T_N = ∞$ .

Ideal algorithm: delay time  $T_t=T_0/2+T_r$ ,  $T_r$  is conversion + calculation time.

real algorithm: delay time  $T_f = 3T_0/2$ , Calculation time is one complete To.

Furthermore you can convert the different types of PID (bode form / parallel form) into the other forms. The same Window is available in RegCsharp. You can exchange PID- values between this program and other modules by using the STO and the RCL – buttons. The PID- parameters of the bodo form then are stored or restored into / from registry.

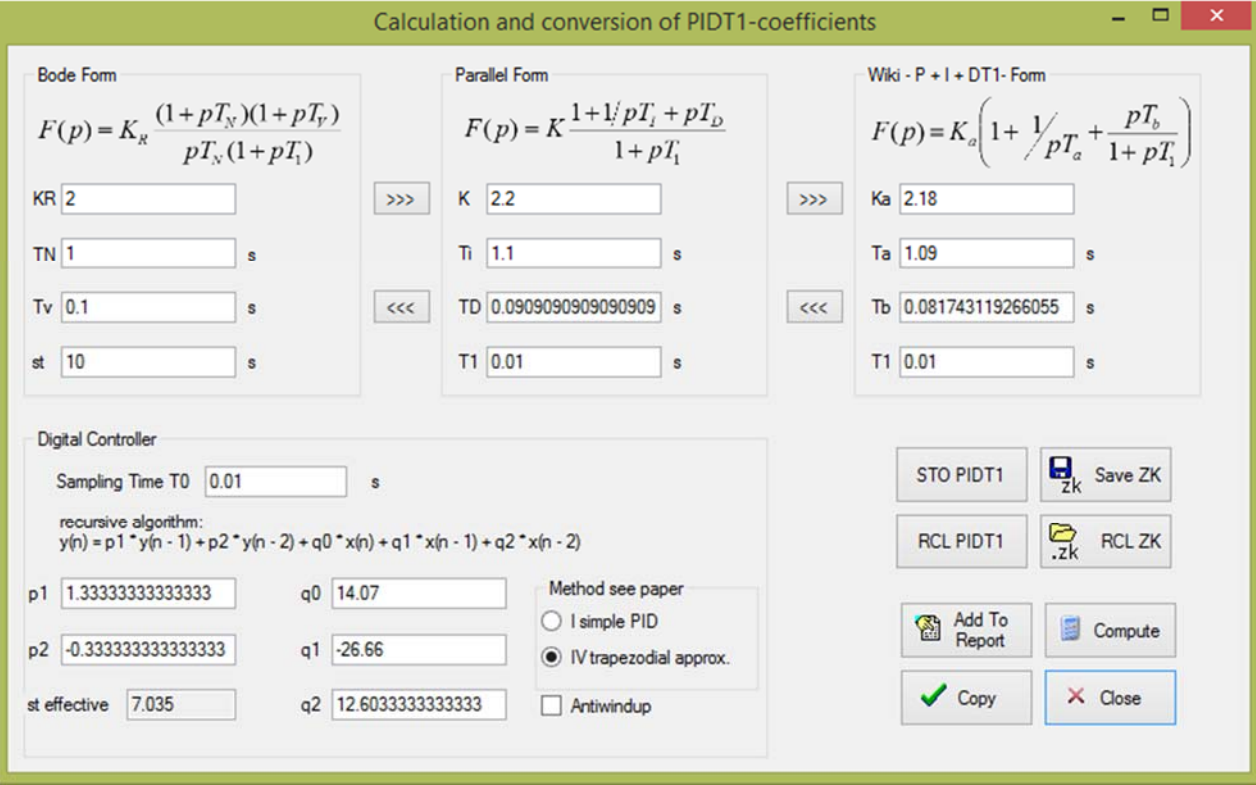

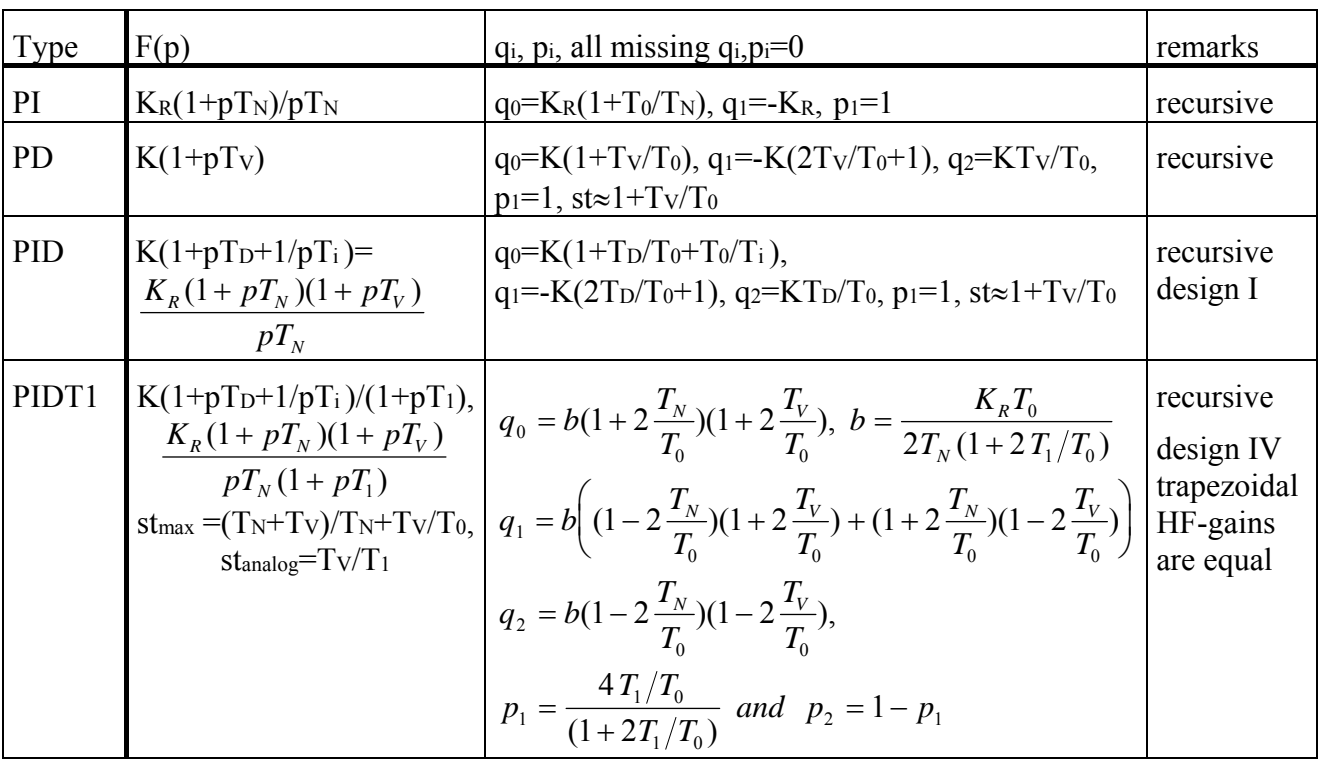

**\_\_\_\_\_\_\_\_\_\_\_\_\_\_\_\_\_\_\_\_\_\_\_\_\_\_\_\_\_\_\_\_\_\_\_\_\_\_\_\_\_\_\_\_\_\_\_\_\_\_\_\_\_\_\_\_\_\_\_\_\_\_** 

In the adaptive control box these controllers can be used with the « Free PID » controller ra-

 $\_$  , and the set of the set of the set of the set of the set of the set of the set of the set of the set of the set of the set of the set of the set of the set of the set of the set of the set of the set of the set of th

```
Cascaded
○ 2P-con
```
◯ Free PID ○ Fuzzy Edit free PID

dio button. With the button « Edit free PID » you can reopen this window.

# *Menu: Controller DesignFlash Design 2PT1*

This design can only be used, if the delay time  $T_z$  is zero. If  $T_z \neq 0$  there will be a warning and Tz will be ignored. The name of this method is created by myself, the design is done with some simple equations, so you get your result as fast as a flash! Pole compensation is used (compensation of the largest process time constants). Then the closed loop behaviour is equal to a PT2 with the DC gain 1 (no control error), the damping d and the natural frequency  $\omega_0$ . All parameters are correlated by simple equations. In the window you can change all numbers in the white fields. Then the other related numbers are calculated and actualized. The relation between damping and phase margin should be repeated here (description in Workbook p 33) :  $d = 0.5 / \sqrt{(tan^2(90^\circ - \varphi_R) + 0.5)^2 - 0.25}$ , and vice versa  $\varphi_R = 90^\circ - \arctan \sqrt{-0.5 + \sqrt{(4d^4 + 1)/16d^4}}$ . With st=1 you get a PI-controller. The value Kr\*st is a good indicator for the maximum controller output amplitude after a reference step. Additionally you can directly get a proposal of an operational amplifier circuit with choice of either the  $R_1$  (often 100kOhm) or at large time constants the capacitor  $C_2$ . If you type in the parameters of the controller, then the design parameters are hidden and you can directly calculate the Rs and Cs of an Operational amplifier circuit.

The main equations of p.WB 33 and PT2-relations on WB 22-24 are:

$$
F_R = K_R \frac{(1 + pT_N)(1 + pT_v)}{pT_N(1 + p\frac{T_v}{st})}; \ F_S = \frac{K}{(1 + pT_1)(1 + pT_2)} \Rightarrow K_R = \frac{stT_1}{4T_2d^2K}; \ \omega_o = \frac{st}{2dT_2}
$$

**\_\_\_\_\_\_\_\_\_\_\_\_\_\_\_\_\_\_\_\_\_\_\_\_\_\_\_\_\_\_\_\_\_\_\_\_\_\_\_\_\_\_\_\_\_\_\_\_\_\_\_\_\_\_\_\_\_\_\_\_\_\_** 

with  $T_N = T_1$  and  $T_V = T_2$ , if  $T_1$  is the largest process time constant.

$$
\ddot{u} = \frac{\Delta U_1}{K} = \exp\left[\frac{-d\pi}{\sqrt{(1-d^2)}}\right] \text{ or } d = \frac{-\ln(\ddot{u})}{\sqrt{\pi^2 + (\ln \ddot{u})^2}} (Eq.6.5)
$$

 $t_m = \pi / \omega_F = \pi / \omega_o \sqrt{(1 - d^2)}$  If you check the checkbox "Draw reference step response":

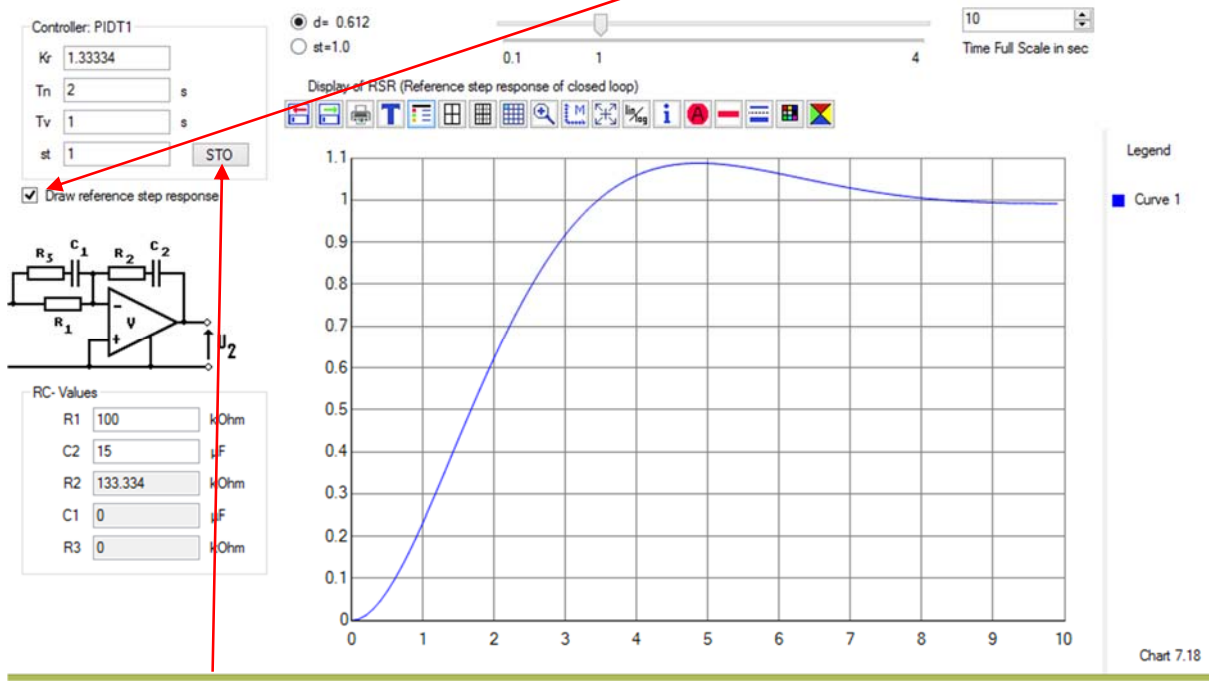

With the STO- Button you can save the four PIDT1- result values in Registry to recall them later in the PID- Converter or in Regcsharp.

 $\mathcal{L}_\text{max} = \mathcal{L}_\text{max} = \mathcal{$ 

# *Menu: Controller Design→FRA 2PT1with delay*

If the process has a delay time  $Tz\neq0$  the flash design cannot be used. In this case the standard FRA-design (frequency response approach) should be used to get a good PIDT1-controller. Also pole compensation defines the time constants of the controller  $T_N$  and  $T_V$  equal to the process time constants  $T_1$  and  $T_2$  (with  $T_N>T_V$ ) and the phase curve of the open loop bode plot with the equation  $\varphi = -\omega T_z - 90^\circ - \arctan(\omega T_z / st)$  is investigated for the crossover frequency  $\omega_d$  with the condition  $\varphi(\omega_d) = -180^\circ + \varphi_R$  with  $\varphi_R$  as the phase margin. This search is done by nested intervals.  $K_R$  is the compensation gain to get unity gain. The relevant equation is

 $K_R = \frac{\omega_d T}{T}$ *K T*  $R = K \sqrt{1 + (st)}$  $=\frac{\omega_d T_1}{K}\sqrt{1+\left(\frac{\omega_d T_2}{st}\right)^2}$  $1 + \left\lfloor \frac{\omega_d r_2}{r_1} \right\rfloor$ . The damping relations are similar to that of the flash-design, so

the above relations are used, too. For Tz=0 the results are identical to that of the flash controller design. Again here is a STO- Button to save the four PIDT1- values for PID-converter.

 $\mathcal{L}_\text{max} = \mathcal{L}_\text{max} = \mathcal{$ 

#### *Menu: Some Tools > Nichols equations*

In this menu point you can calculate the closed loop bode plot value from the open loop bode plot value by using the following Nichols equations:

**\_\_\_\_\_\_\_\_\_\_\_\_\_\_\_\_\_\_\_\_\_\_\_\_\_\_\_\_\_\_\_\_\_\_\_\_\_\_\_\_\_\_\_\_\_\_\_\_\_\_\_\_\_\_\_\_\_\_\_\_\_\_** 

$$
|F| = \frac{|F_0|}{\sqrt{1 + 2|F_0|\cos\varphi_0 + |F_0|^2}} \quad and \quad \varphi = \arctan\frac{\sin\varphi_0}{\cos\varphi_0 + |F_0|}
$$

The phase value is corrected so negative input give negative output values

#### *Menu: Some ToolsPT2- equations*

In this item you can calculate the relative overshoot ü and the time of the first maximum dependent of the d and  $\omega_0$  of the step response of a PT2-block and vice versa. The equations are:  $d = -\ln(\ddot{u}) / \sqrt{\pi^2 + (\ln(\ddot{u}))^2}$  and  $\omega_0 = \pi / t_{\text{max}} (1 - d^2)$ , and the correspondent equations :

 $\mathcal{L}_\text{max} = \mathcal{L}_\text{max} = \mathcal{$ 

 $\ddot{u} = \exp(-d\pi/\sqrt{1-d^2})$  and  $t_{\text{max}} = \pi/\omega_0(1-d^2)$ 

After input of one new number and leaving the field all other three values will be calculated. The change from one field to the next is optimally done with the TAB-key. Finally the real PT2- step response is calculated and displayed:

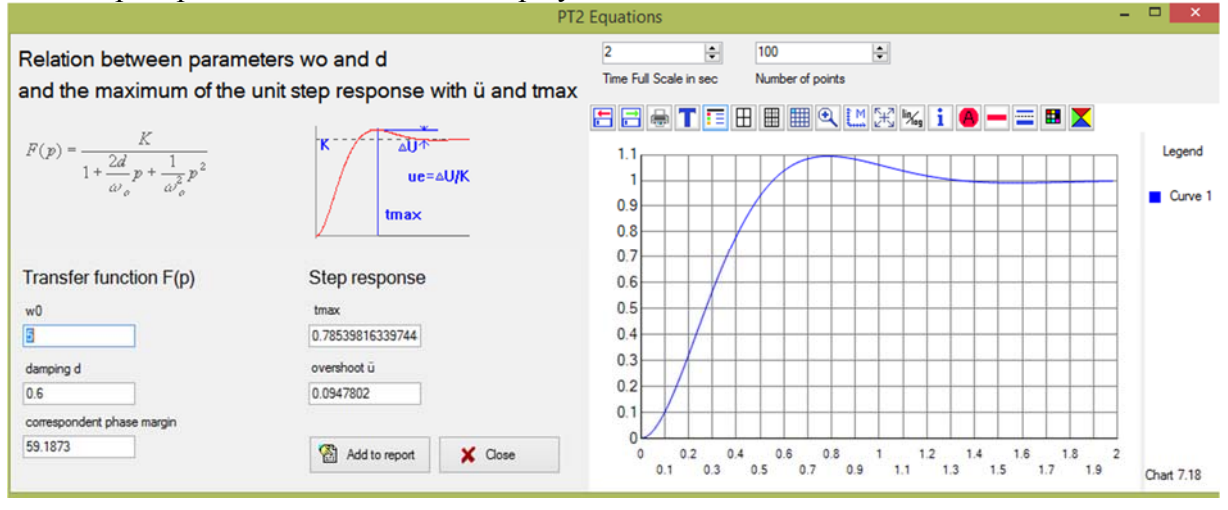

#### *Menu: Some Tools2-RC-Block*

Here you can calculate the both time constants  $T_1$  and  $T_2$  and DC-gain K of a series circuit of two RC-blocks (see picture in the window).

 $\_$  , and the contribution of the contribution of the contribution of the contribution of  $\mathcal{L}_\mathcal{A}$ 

 $\_$  , and the set of the set of the set of the set of the set of the set of the set of the set of the set of the set of the set of the set of the set of the set of the set of the set of the set of the set of the set of th

# *Menu: Some Tools→Curve plotter*

This module can create some simple curves on the graphic display to demonstrate the graphic possibilities.

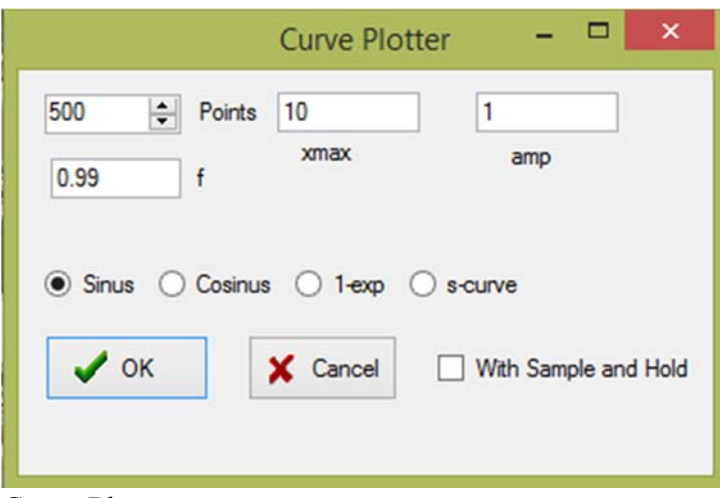

Curve Plotter

I have used this module to demonstrate aliasing: first curve sin with 0.99 and 500 points. Second curve f=0.99, select "With Sample and Hold", 11 points. Then you see this curve:

**\_\_\_\_\_\_\_\_\_\_\_\_\_\_\_\_\_\_\_\_\_\_\_\_\_\_\_\_\_\_\_\_\_\_\_\_\_\_\_\_\_\_\_\_\_\_\_\_\_\_\_\_\_\_\_\_\_\_\_\_\_\_** 

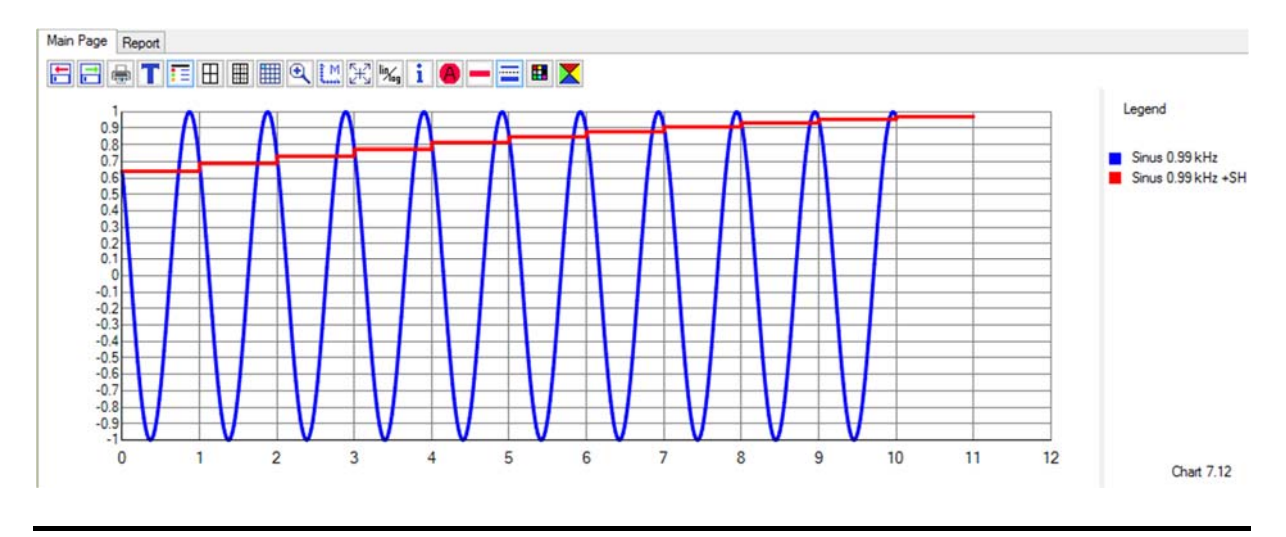

*Menu: Some Tools→Freq- Calculator* 

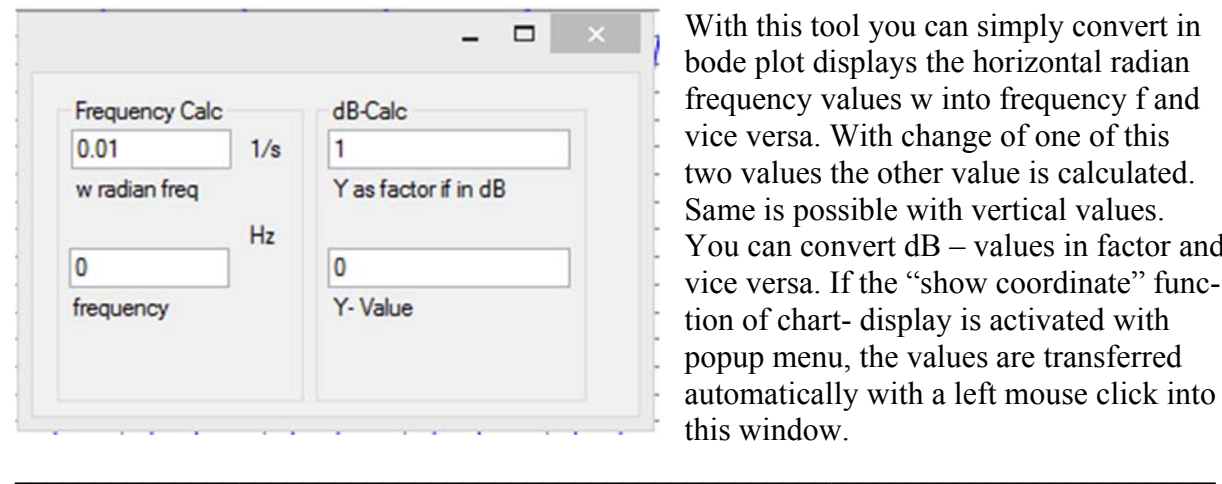

With this tool you can simply convert in bode plot displays the horizontal radian frequency values w into frequency f and vice versa. With change of one of this two values the other value is calculated. Same is possible with vertical values. You can convert dB – values in factor and vice versa. If the "show coordinate" function of chart- display is activated with popup menu, the values are transferred automatically with a left mouse click into this window.

#### *Menu: Some Tools → PID Mag Phase*

This module calculates the magnitude and phase values of single points of a PIDT1- function.  $\_$  , and the set of the set of the set of the set of the set of the set of the set of the set of the set of the set of the set of the set of the set of the set of the set of the set of the set of the set of the set of th

**\_\_\_\_\_\_\_\_\_\_\_\_\_\_\_\_\_\_\_\_\_\_\_\_\_\_\_\_\_\_\_\_\_\_\_\_\_\_\_\_\_\_\_\_\_\_\_\_\_\_\_\_\_\_\_\_\_\_\_\_\_\_** 

#### *Menu: Some Tools3-RC-Block*

Here you can calculate the three time constants  $T_1$ ,  $T_2$  and  $T_3$  and DC-gain K of a circuit of

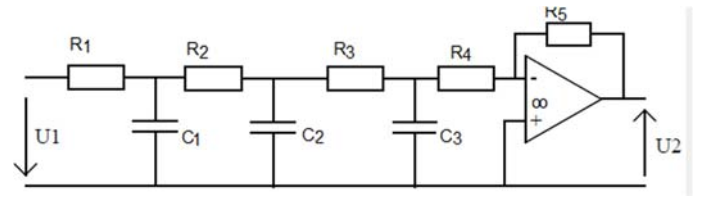

you will get the three time constants.

three RC-blocks (see left picture) with measured components. The program throws out the three coefficients of the transfer function. You can copy (green arrow) these values into the UFK-Box and there with the button "Factorize"

#### *Menu: ADC- Cards*

This function gives a quick overview over the state of the connected ADC-Cards , at this time possible are:

 $\_$  , and the contribution of the contribution of the contribution of the contribution of  $\mathcal{L}_\mathcal{A}$ 

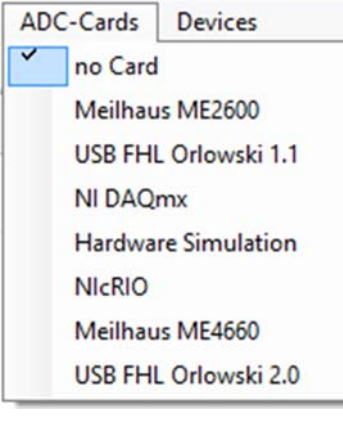

After selecting you can see all voltages of all inputs and you can change all DA- outputs in one volt steps.

"Hardware Simulation" opens a window where you can select a model defined either by selection of PT1- IT1- PT2 – 3PT1  $-4PT1$ - parameters or by loading an  $F(z)$ . With this module you can test controllers in the Adaptive Advanced Controller-Box without connected processes via ADC- cards. The USB FHL Orlowski 2.0- Card is developed in FH. The USB driver has no certificate of Windows 8.1. To run this card you have to deactivate the certification in windows 8.1 by a special new start: (source: Internet Chip):

1. Öffnen Sie mit [Win]+[I] den Einstellungsbereich des Charms-Menüs. Klicken Sie auf »Ausschalten «.

- 2. Halten Sie nun die Shift-Taste gedrückt und wählen Sie »Neustart« aus. Danach erscheint ein Menü, in dem Sie nacheinander »Problembehandlung | Erweiterte Optionen | Starteinstellungen | Neustart« wählen.
- 3. Nach dem Bootvorgang kommt ein neues Menü, in dem Sie mit Eingabe der Taste [7] die Treibersignierung ausschalten können, um so die unsignierten Treiber zulassen zu können.

 $\_$  , and the set of the set of the set of the set of the set of the set of the set of the set of the set of the set of the set of the set of the set of the set of the set of the set of the set of the set of the set of th

#### *Next steps in updating the program Windfc#:*

New ideas to complete this program with useful functions are welcome. Good Luck in testing the program Prof. Dr. Bayerlein FH- Lubeck

#### **Tutorials for the use of this program for our American students written by Mr. Clasen.**

#### *Controller design with Reuter method supported by Windfc#*

With the determined process parameters  $T_u$ ,  $T_g$  and Ks from your step response plot, you can design a

**\_\_\_\_\_\_\_\_\_\_\_\_\_\_\_\_\_\_\_\_\_\_\_\_\_\_\_\_\_\_\_\_\_\_\_\_\_\_\_\_\_\_\_\_\_\_\_\_\_\_\_\_\_\_\_\_\_\_\_\_\_\_** 

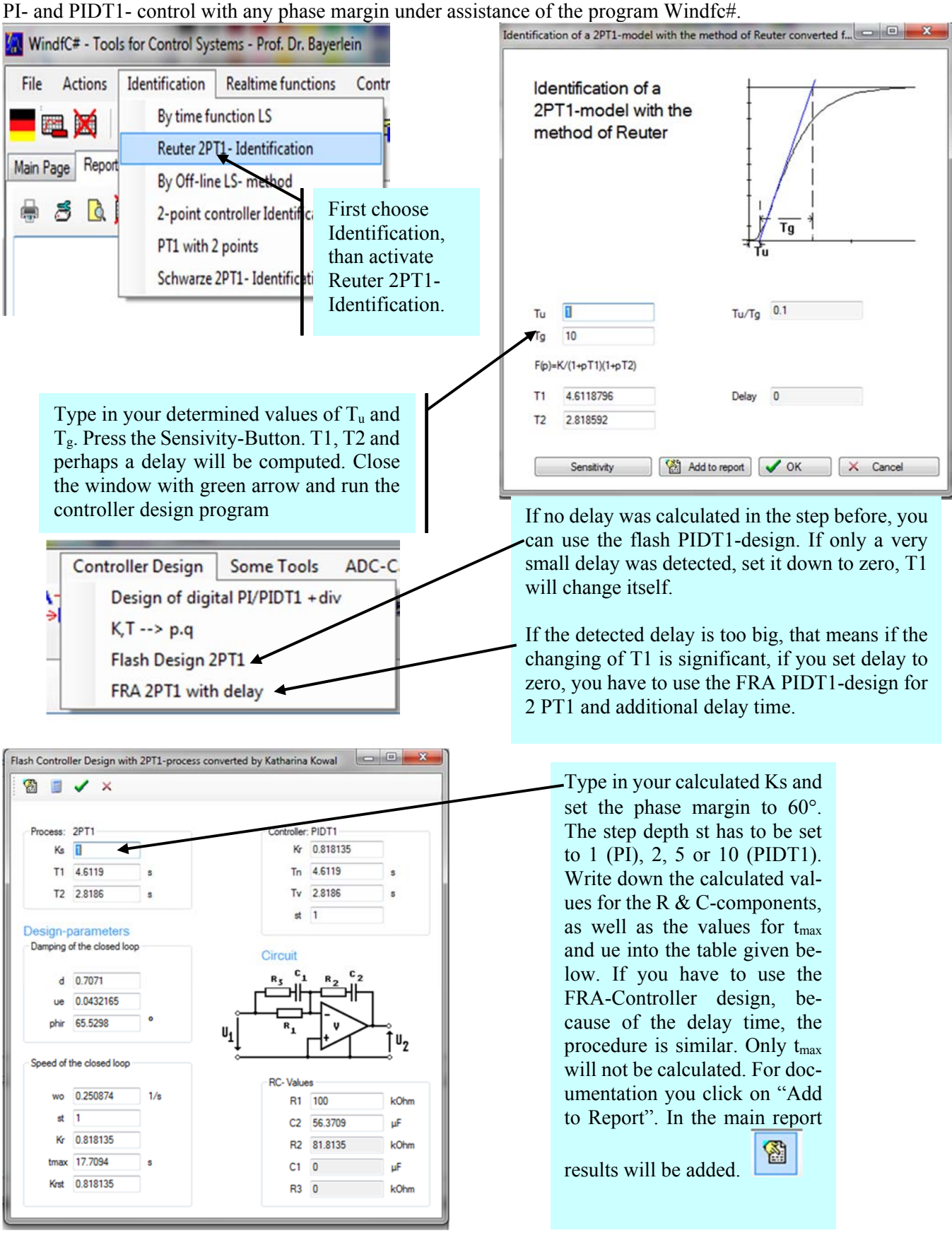

#### *Data transfer from Fluke-Scope via RS232 interface to computer by program WINDFC#*

**\_\_\_\_\_\_\_\_\_\_\_\_\_\_\_\_\_\_\_\_\_\_\_\_\_\_\_\_\_\_\_\_\_\_\_\_\_\_\_\_\_\_\_\_\_\_\_\_\_\_\_\_\_\_\_\_\_\_\_\_\_\_** 

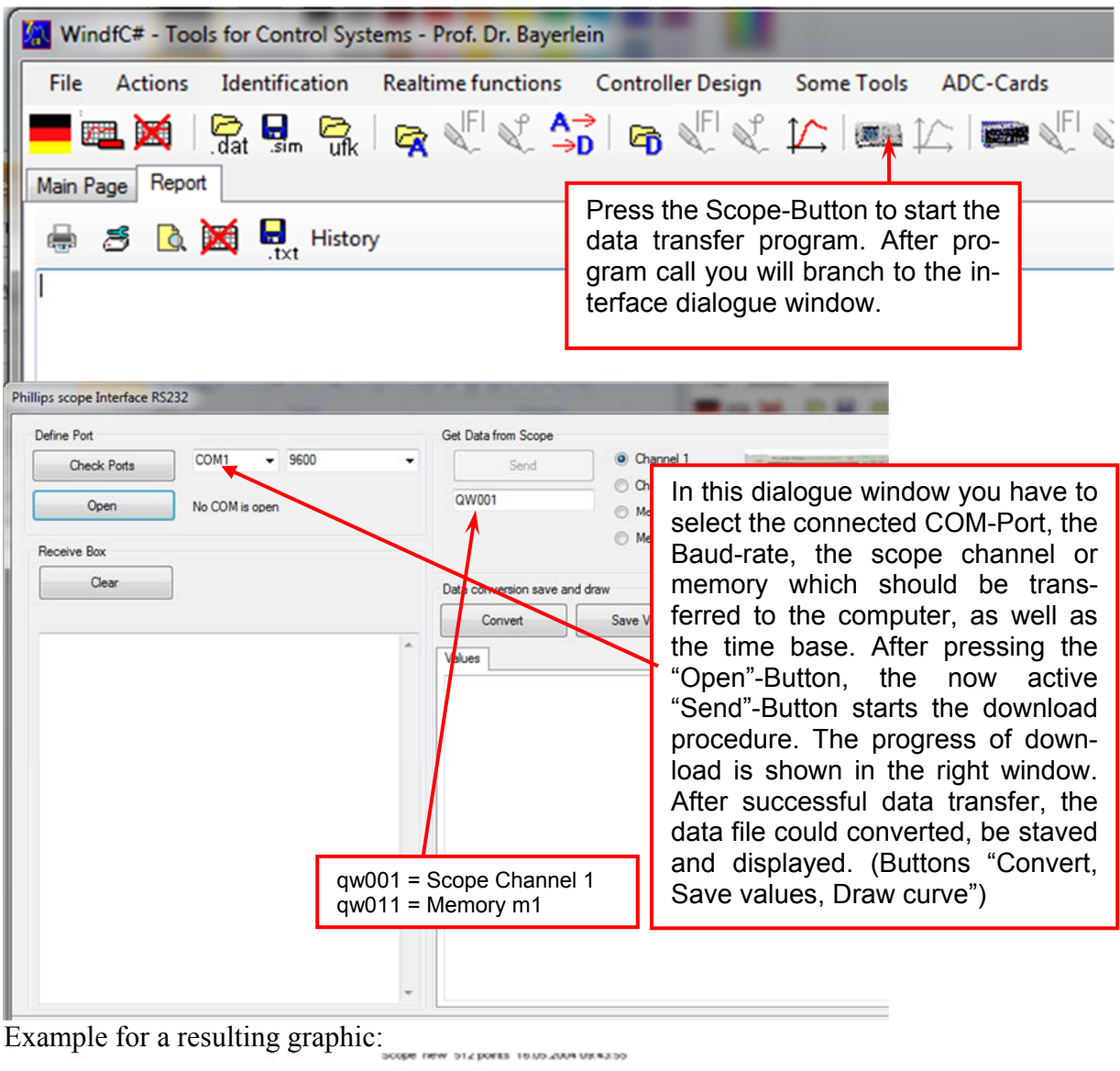

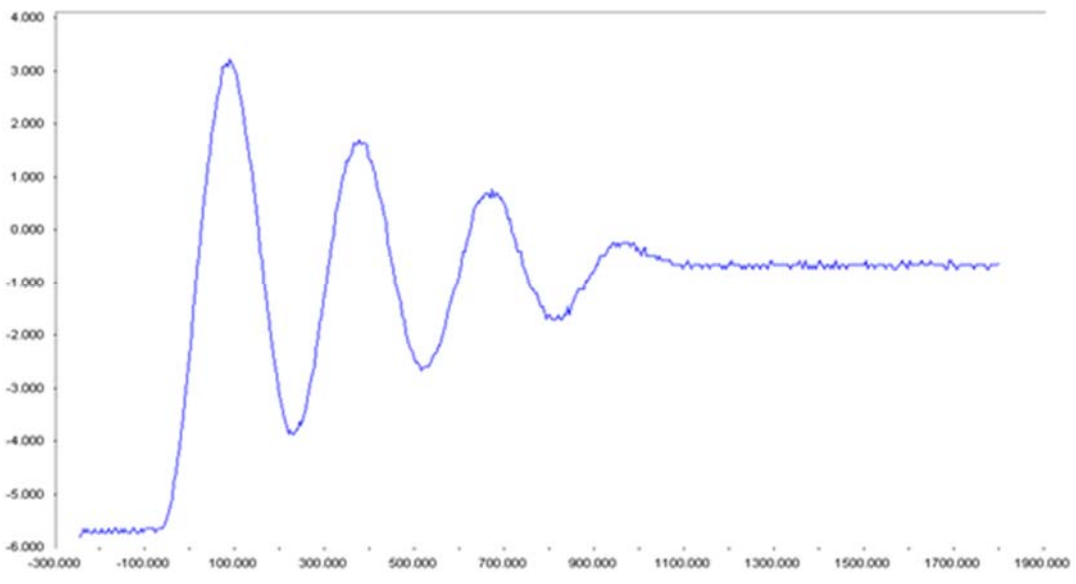

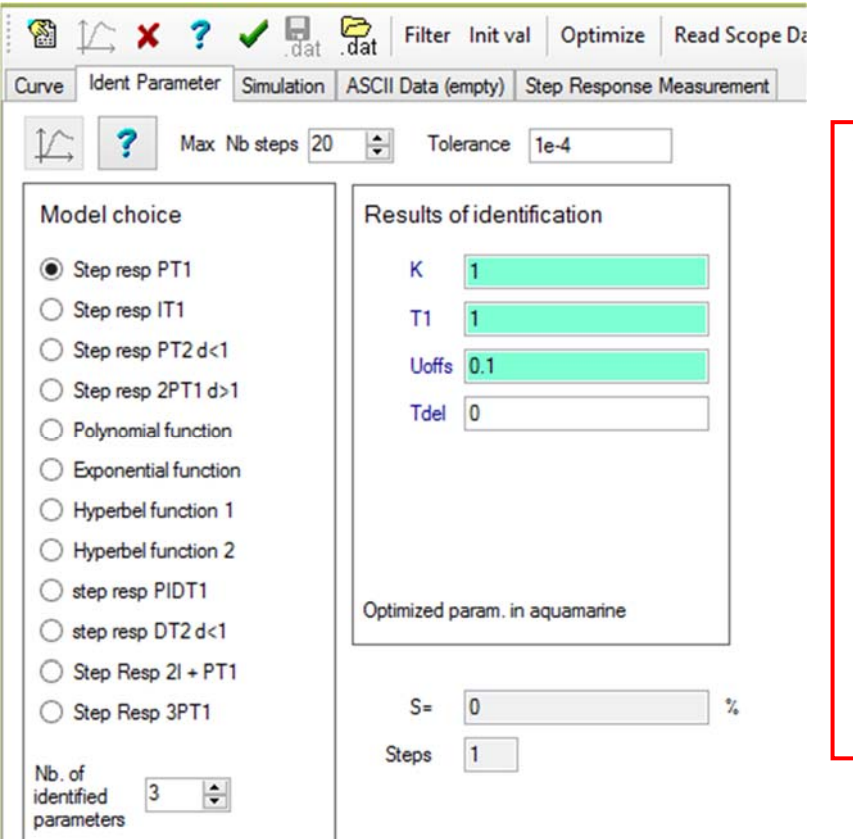

**\_\_\_\_\_\_\_\_\_\_\_\_\_\_\_\_\_\_\_\_\_\_\_\_\_\_\_\_\_\_\_\_\_\_\_\_\_\_\_\_\_\_\_\_\_\_\_\_\_\_\_\_\_\_\_\_\_\_\_\_\_\_** 

A fitting model and the number of identified parameters have to be chosen in this parameterwindow. The results of identification process could be varied manually. Activating the "Read Scope Data"-Button transfers the downloaded data into the identification window. Now push the "Init val"-Button, and after that the "Optimize"-Button. If it is necessary, several variations of parameters can be done manually. After this you will get the identification result. If too high noise is on the signal, use "Filter" button to filter the signal.

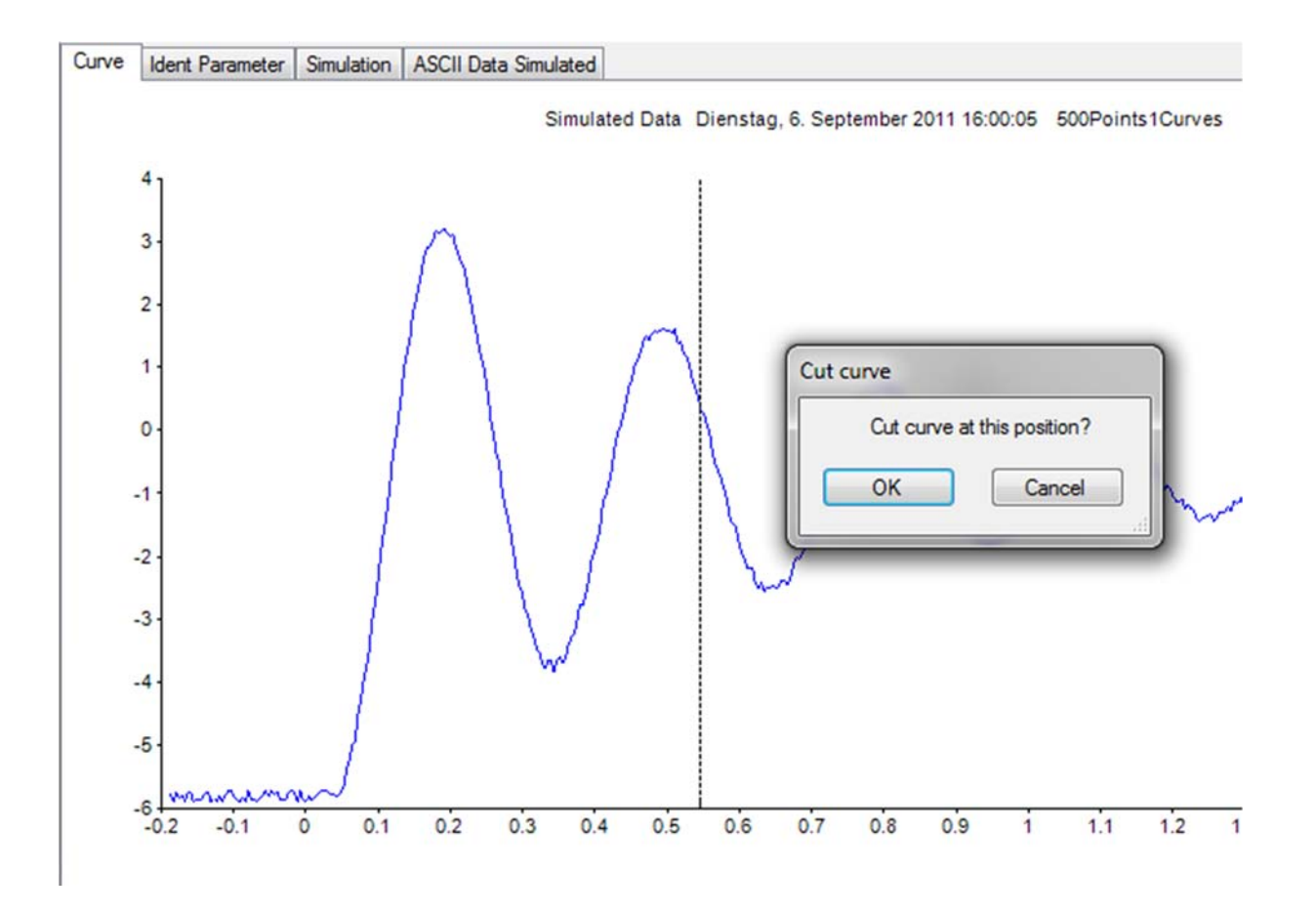

Because measured curves sometimes do not match to the selected model in all parts, it is possible to cut off not matching parts on the right of the curve by popup menu  $\rightarrow$  cut curve. Select the x value where you want to cut and click left. In our example of a real spring-massdamping system, the second part of the measured curve does not match to the PT2 theory (because of friction), therefore it will be cut off.

**\_\_\_\_\_\_\_\_\_\_\_\_\_\_\_\_\_\_\_\_\_\_\_\_\_\_\_\_\_\_\_\_\_\_\_\_\_\_\_\_\_\_\_\_\_\_\_\_\_\_\_\_\_\_\_\_\_\_\_\_\_\_** 

Result: Not matching parts of the curve were removed by this method:

Note : Screen shot are done with an old version, but the curves in Windfc# are the same. Activating the "Init val"-Button produces this first identification.

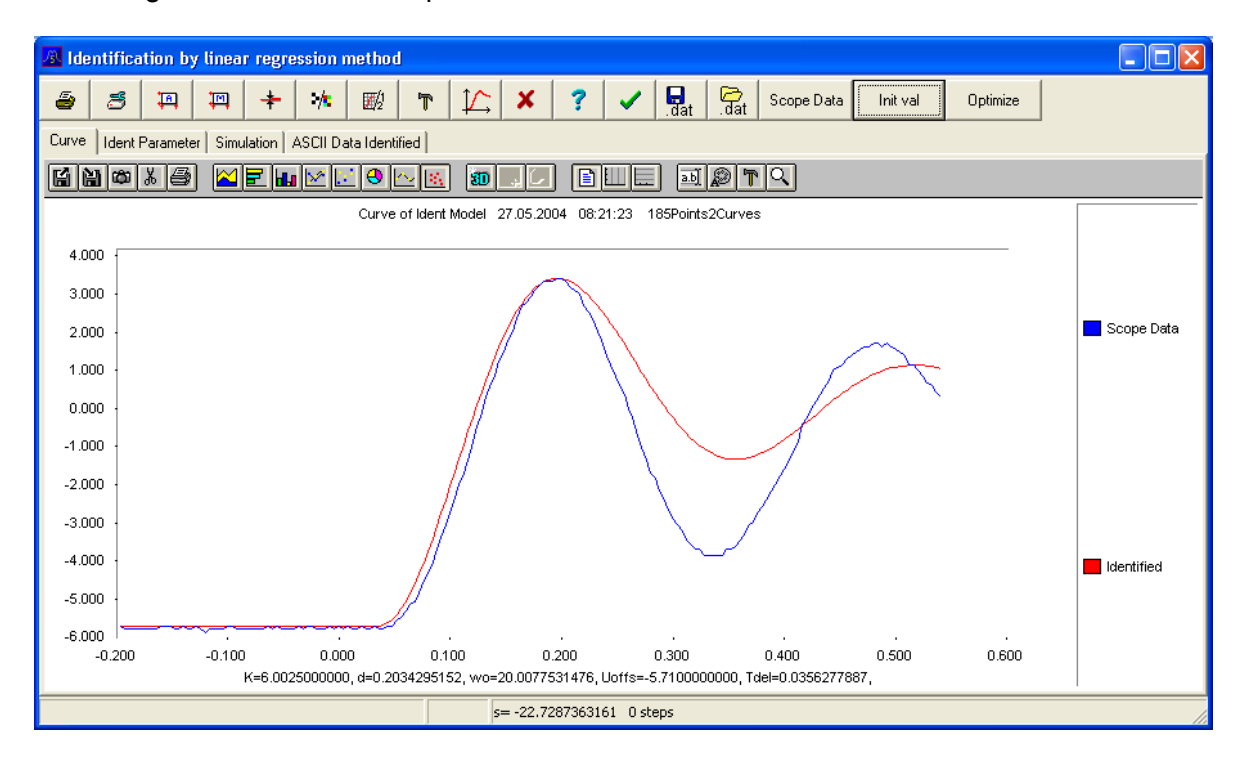

Activating the "Optimize"-Button leads to a better harmony between measured and modeled values. The detected model parameters will be displayed below the time base and could be printed out together with the curves.

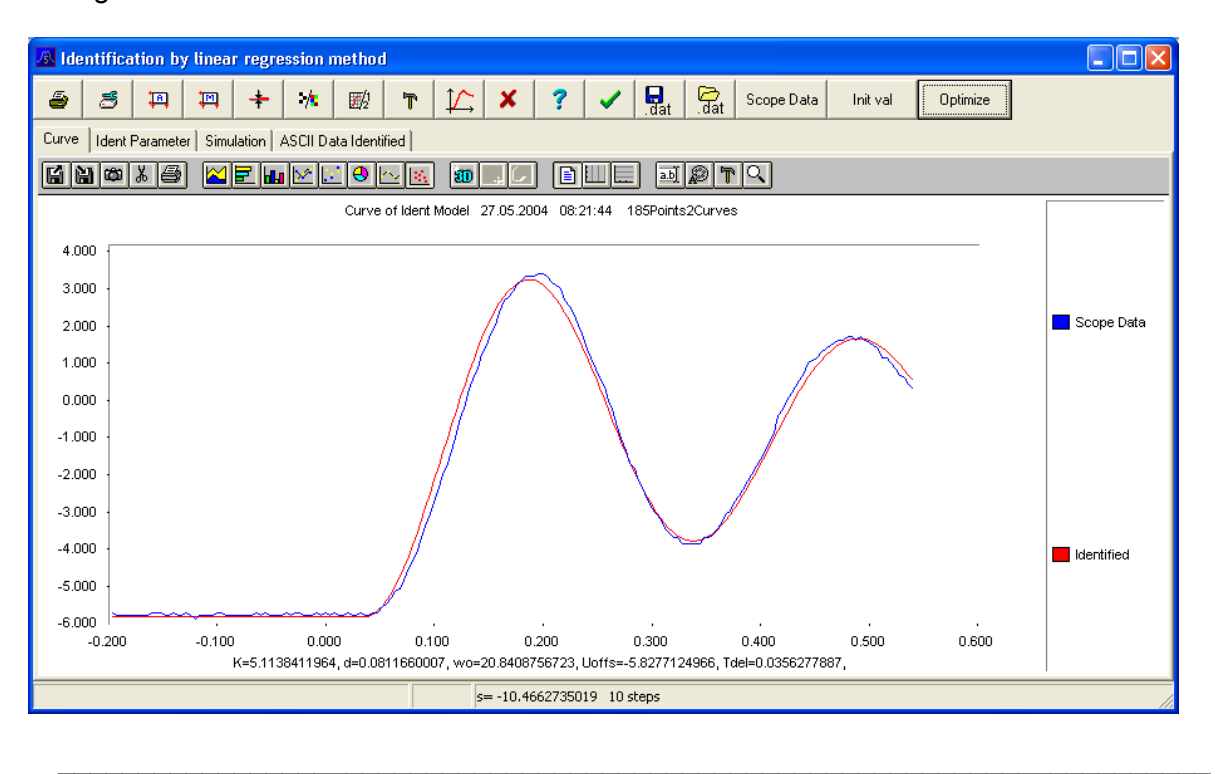